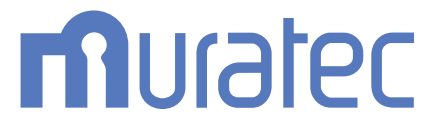

# MFX-C3690N/C3090N/C2590N

# **ユーザーズガイド**

**コピー機能編**

# もくじ

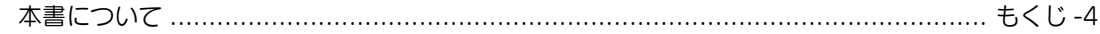

# 1 コピーのしかた

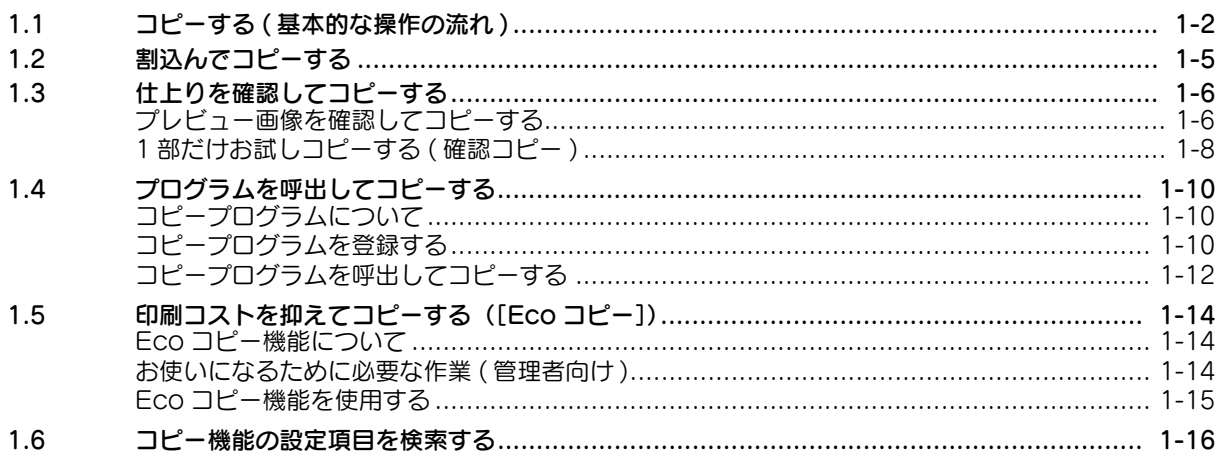

# 2 よく使う機能を簡単に呼出す

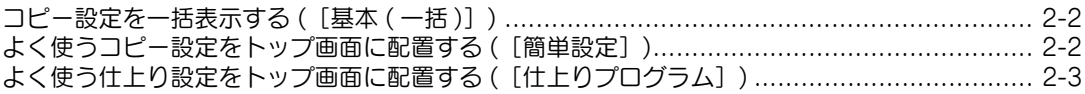

# 3 カラーや画質を指定してコピーする

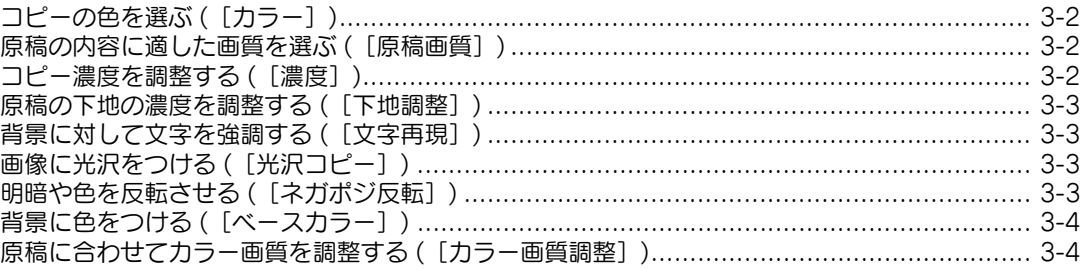

### 4 コピー枚数を節約する

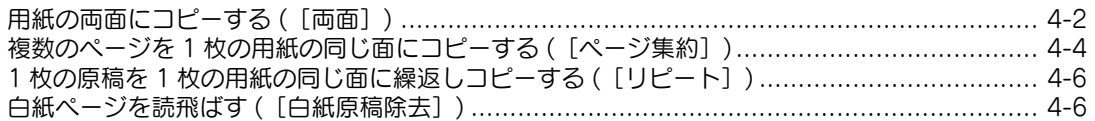

# 5 用紙のサイズや種類を指定してコピーする

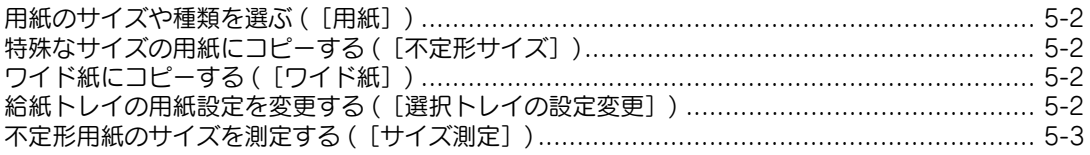

### 6 コピーした用紙をとじる

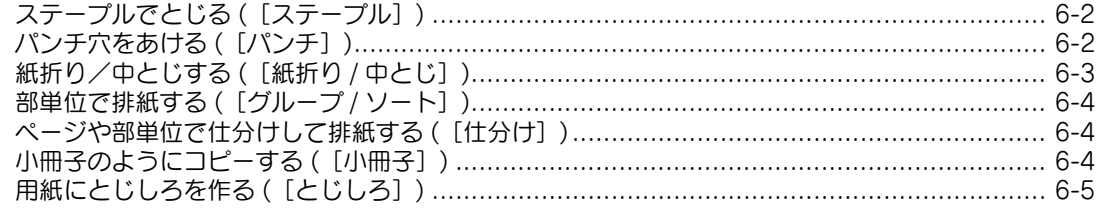

# 7 原稿サイズや読込み方法を設定する

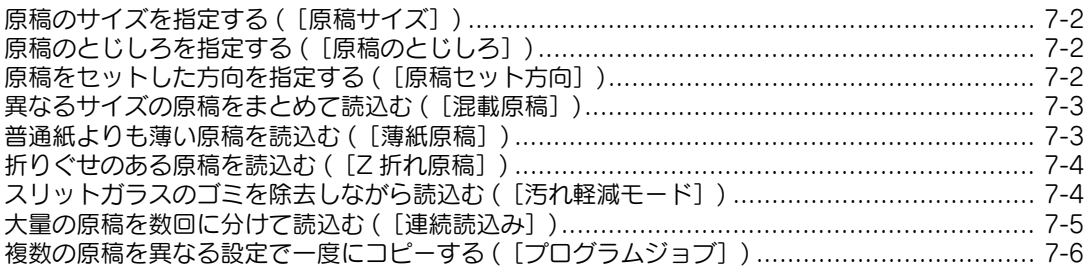

#### 8 いろいろな原稿をコピーする

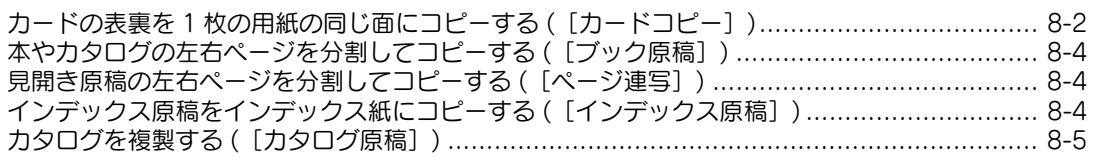

#### 9 レイアウトを調整してコピーする

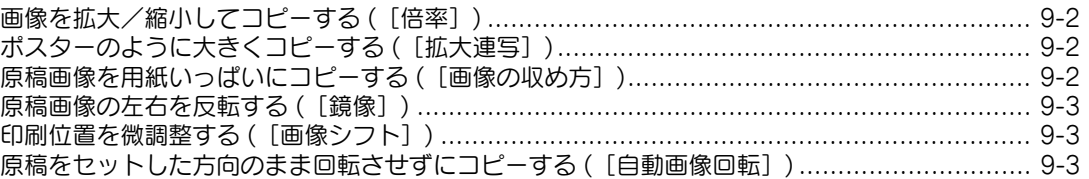

# 10 表紙や白紙ページを挿入してコピーする

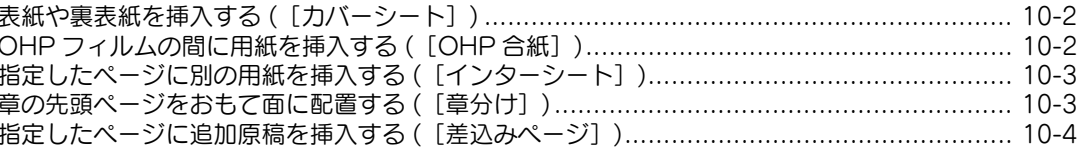

#### 11 原稿に文字や画像を追加する

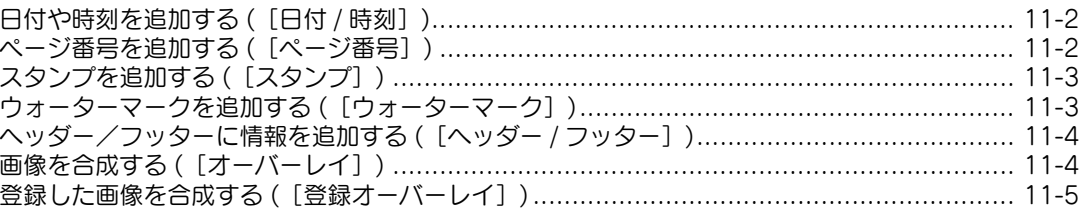

### 12 余分な部分を消去してコピーする

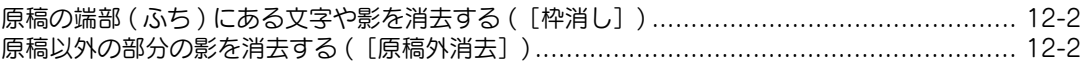

# [13 不正コピーを抑止する](#page-71-0)

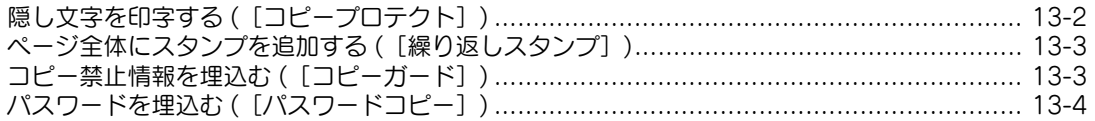

# [14 原稿のイメージをボックスに保存する](#page-75-0)

# <span id="page-4-0"></span>本書について

本書の説明は、以下のモデルを対象としています。

MFX-C3690N/C3090N/C2590N (ただし、本書には bizhub C658/C558/C458 の説明が一部含まれています。)

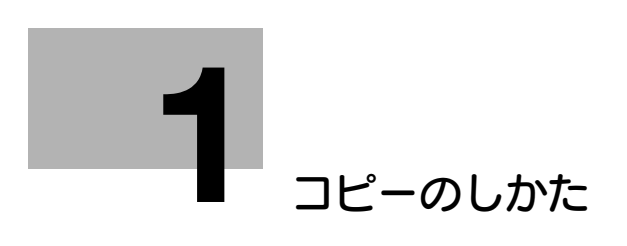

# <span id="page-6-2"></span><span id="page-6-0"></span>1 コピーのしかた

# 1.1 コピーする (基本的な操作の流れ)

<span id="page-6-1"></span>1 原稿をセットします。

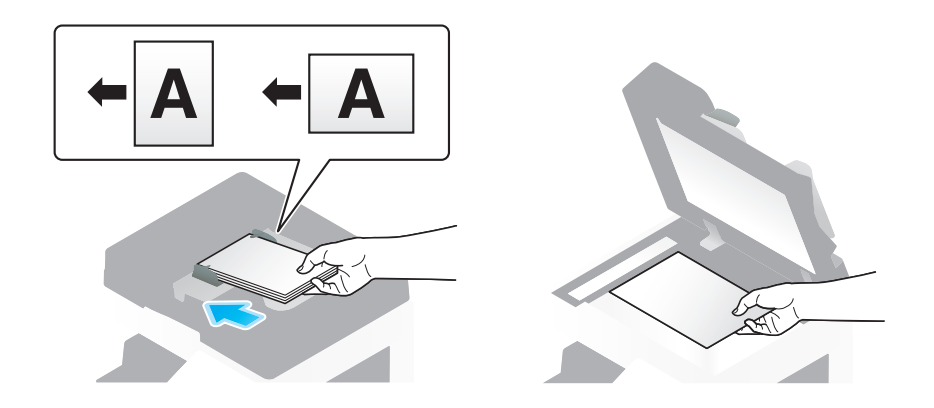

- % 大量の原稿を 1 度に読込みたい場合や、異なるサイズの原稿、折りぐせのある原稿などを読込みた い場合は、読込む原稿に合わせて原稿の設定を行ってください。詳しくは、7-[2 ページを](#page-44-0)ごらん ください。
- 2 [コピー]をタップします。

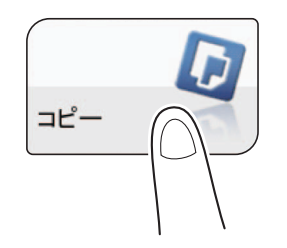

- 3 必要に応じて、コピーの各種設定をします。
	- → 設定を変更すると、[出力]の画像に反映されるため、出力イメージを確認しながら設定できま す。
	- → 各種設定をやり直したいときは、リセットを押します。

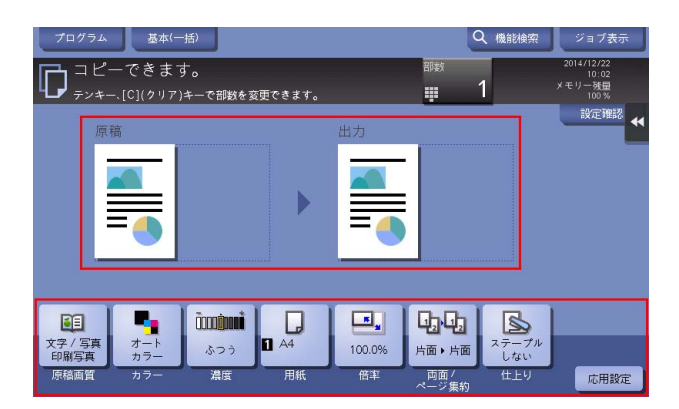

→ コピーの設定については、以下の各項目をごらんください。

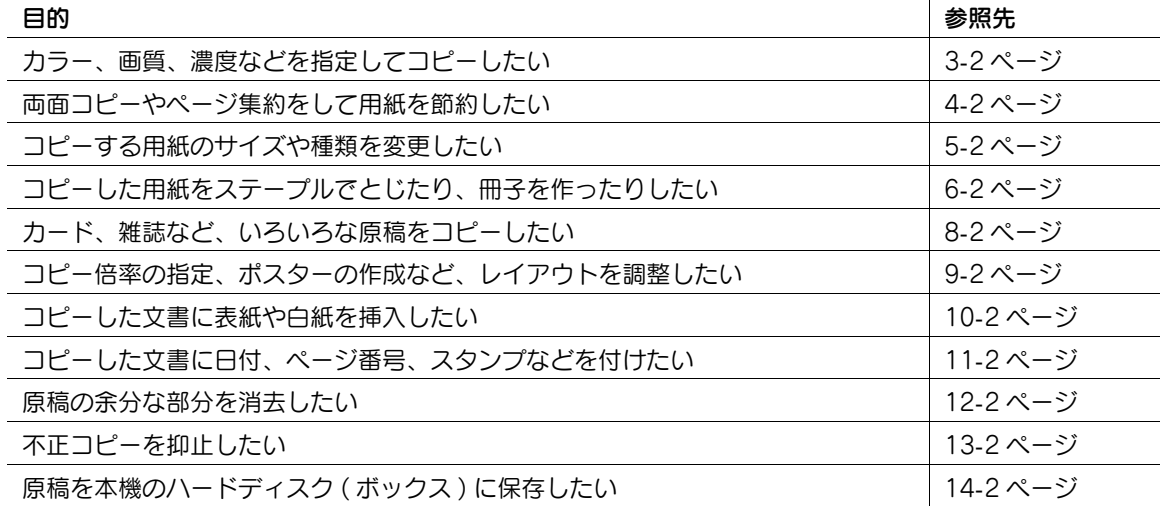

- 4 必要に応じて、テンキーで部数を指定します。
	- → [部数] をタップするとテンキーが表示されます。
	- → 10 キー呼び出し(初期値:登録キー 3)を押すとタッチパネルにテンキーを表示して入力できま す。
	- **→ 部数の入力をやり直したいときは、[C] (クリア) をタップします。**

5 スタートを押します。

→ 必要に応じて、コピーを開始する前に [設定確認] をタップし、設定内容を確認します。

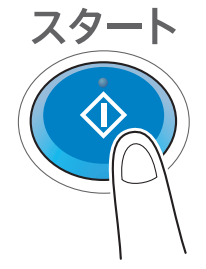

原稿が読込まれ、コピーが開始されます。

- → 原稿の読込み中や印刷中にストップを押すと、処理を停止し、停止中のジョブの一覧を表示しま す。操作を中止したいときは、一覧から停止中のジョブを削除します。
- → 印刷中に [コピー予約できます。]と表示されたら、次の原稿を読込むことができます。

#### 42 関連設定

- お使いの環境に合わせて、コピーの各種設定の初期値を変更できます。詳しくは、「ユーザーズガイ ド[機能 / 設定キーの説明]/[設定メニュー]」をごらんください。

(4) 関連設定 (管理者向け)

部数入力のためのテンキーは常時表示させることができます (初期値:[部数押下時])。詳しくは、 「ユーザーズガイド[機能 / 設定キーの説明]/[設定メニュー]」をごらんください。

#### d参照

コピーの各種設定をスムーズに行うために、コピーの基本設定を 1 画面に一括表示したり、トップ画面に よく使う設定キーを配置したりできます。詳しくは、2-[2 ページ](#page-22-0)をごらんください。

# 1.2 割込んでコピーする

<span id="page-9-0"></span>急な用件でコピーをしたいときは、他の原稿の印刷中でも処理を一時的に中断させて、割込んでコピーで きます。

1 スライドメニューの[割り込み]をタップします。 印刷中のジョブが中断されます。

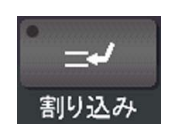

- 2 原稿をセットします。
- 3 コピーの各種設定をします。
- 4 スタートを押します。 原稿が読込まれ、コピーが開始されます。

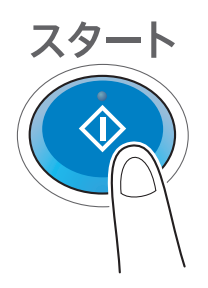

5 コピーが終了したら、スライドメニューの[割り込み]をタップします。 割込み状態が解除されます。 中断していた印刷中のジョブが再開されます。

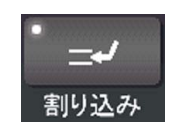

# 1.3 仕上りを確認してコピーする

#### <span id="page-10-1"></span><span id="page-10-0"></span>プレビュー画像を確認してコピーする

コピーの仕上りイメージをタッチパネルで確認してからコピーできます。 誤った設定をしていないかどうかを仕上りイメージで確認することで、ミスコピーを未然に防ぐことがで きます。

- 1 原稿をセットします。
- $2$  [コピー]をタップします。

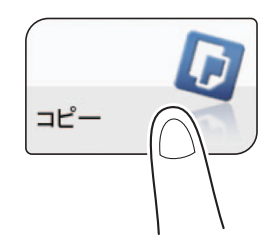

- 3 コピーの各種設定をします。
- 4 プレビュー(初期値:登録キー4)を押します。

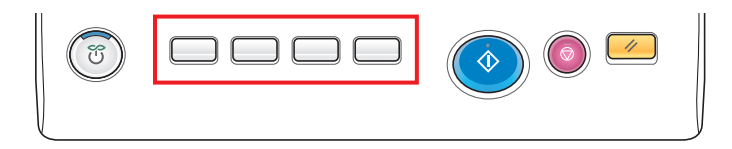

5 [プレビュー画像で確認]をタップし、原稿の向きに合わせて [原稿セット方向]を選びます。

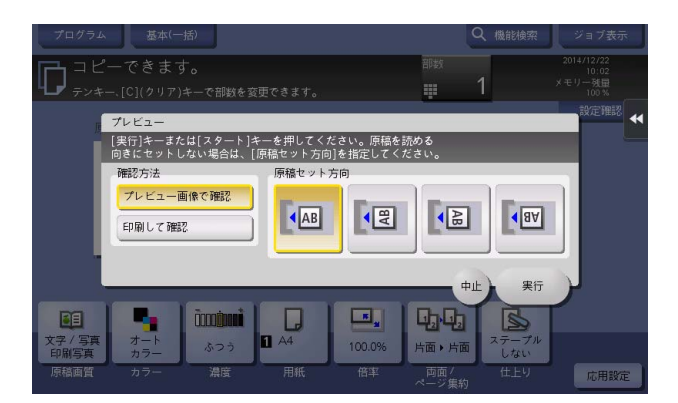

 $6$  [実行] をタップします。 原稿が読込まれ、プレビュー画面が表示されます。

- 7 プレビュー表示を確認し、必要に応じてページの回転や設定を変更します。
	- → 引続き原稿を読込む場合は、原稿をセットしてから [読込み開始] をタップします。
	- → コピーを開始する場合は、[印刷実行]またはスタートを押します。
	- → プレビュー画像をダブルタップすると、画像を拡大できます。
	- → プレビュー画像をピンチイン/ピンチアウトすると、画像を拡大/縮小できます。
	- → プレビュー画像をローテーションすると、画像を 180 度回転できます。
	- → 複数ページの原稿を読込んだ場合、プレビュー画像をフリックすると、ページ送り/戻しができ ます。
	- → 画面右側のタブキーをタップすると設定キーを表示したり、非表示にしたりできます。設定キー では、ページの拡大や回転ができます。

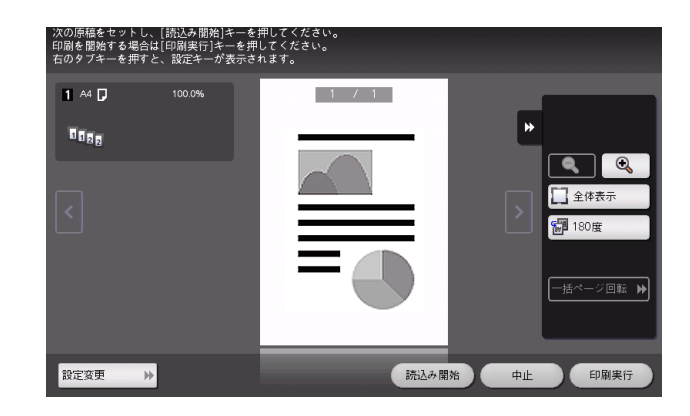

8 すべての原稿を読込み終えたら、[印刷実行]をタップするか、またはスタートを押します。 コピーが開始されます。

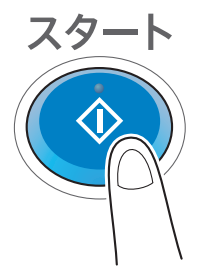

#### <span id="page-12-0"></span>1 部だけお試しコピーする ( 確認コピー )

先に 1 部だけコピーして仕上りを確認してからコピーできます。 大量の部数をコピーするときは、確認コピー機能を使うことで、大量のミスコピーを未然に防ぐことがで きます。

- 1 原稿をヤットします。
- $2$  [コピー]をタップします。

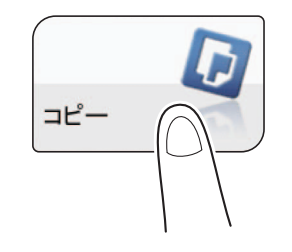

- 3 コピーの各種設定をします。
- 4 必要に応じて、テンキーで部数を指定します。
	- → [部数] をタップするとテンキーが表示されます。
	- → 10 キー呼び出し(初期値:登録キー 3)を押すとタッチパネルにテンキーを表示して入力できま す。
	- **→ 部数の入力をやり直したいときは、[C] (クリア) をタップします。**
- 5 プレビュー(初期値:登録キー <sup>4</sup>)を押します。

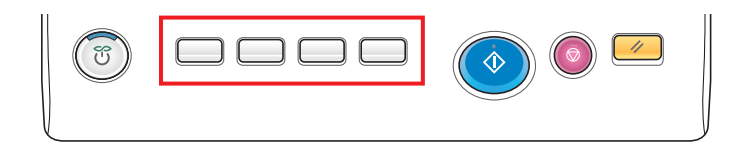

6 [印刷して確認]をタップし、原稿の向きに合わせて[原稿セット方向]を選びます。

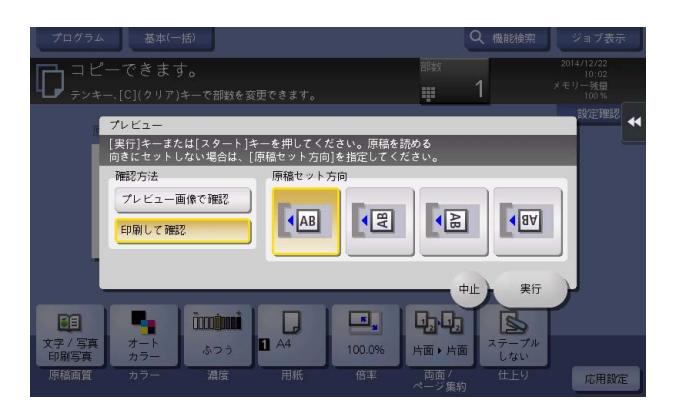

- 7 [実行]をタップします。
	- **→ ADF** に原稿をセットした場合は、手順 11 に進みます。1部だけコピーが開始されます。
	- → 原稿ガラスに原稿をセットした場合は、手順8に進みます。
- 8 次の原稿をセットし、スタートを押します。

9 すべての原稿を読込み終えたら、[読込み終了]をタップします。

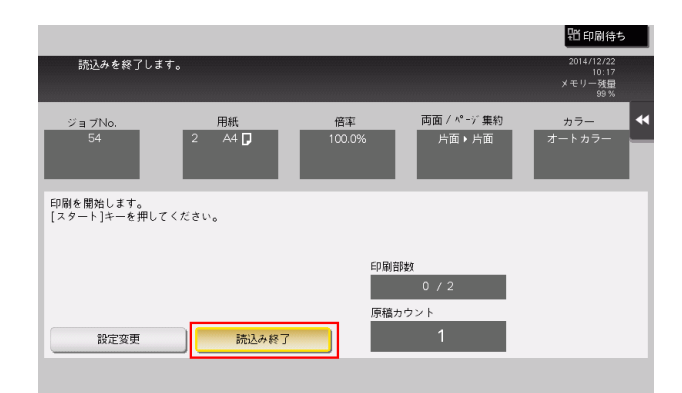

10 スタートを押します。

1 部だけコピーが開始されます。

11 コピー結果を確認します。

→ 必要に応じて [設定変更] をタップし、コピーの各種設定を変更します。

12 [印刷実行] をタップします。

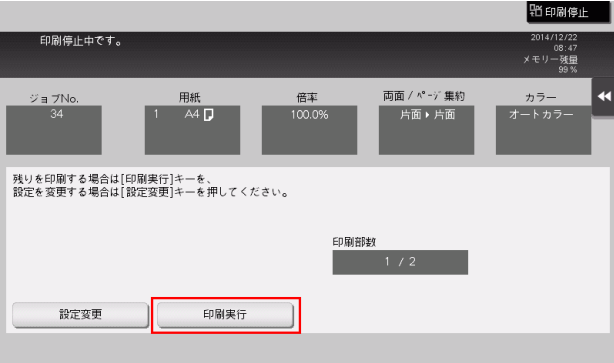

残りの部数のコピーが開始されます。

# 1.4 プログラムを呼出してコピーする

#### <span id="page-14-1"></span><span id="page-14-0"></span>コピープログラムについて

プログラムは、コピーの各種設定の組合わせを、1つの呼出しキーとして登録する機能です。コピーモー ド で登録するプログラムのことを、コピープログラムと呼びます。

コピープログラムには、コピー設定を登録するプログラムと、画質に関する設定だけを登録する画質調整 プログラムがあります。

コピープログラムを登録すると、トップ画面から簡単にコピーの各種設定の組合わせを呼出せます。

#### <span id="page-14-2"></span>コピープログラムを登録する

コピープログラムは、通常のプログラムを 30 件まで、画質調整プログラムを 3 件まで登録できます。

1 [コピー]をタップします。

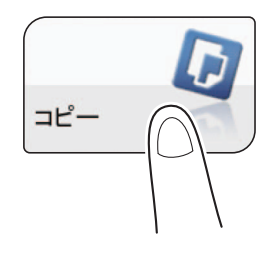

- 2 コピーの各種設定をします。
	- → ここで設定した状態を、プログラムとして登録します。
- $3$  [プログラム]をタップします。

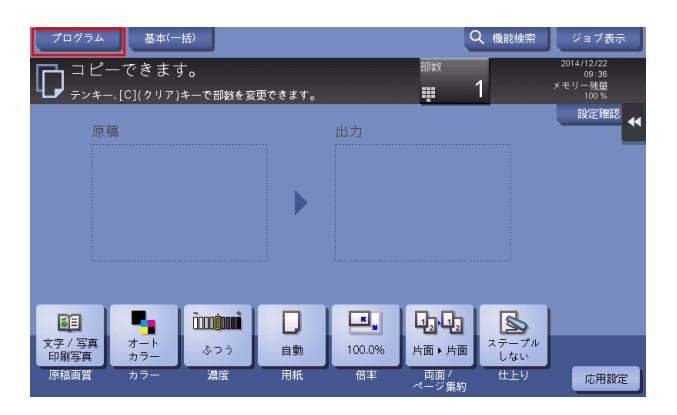

4 未登録のキーを選び、[登録]をタップします。

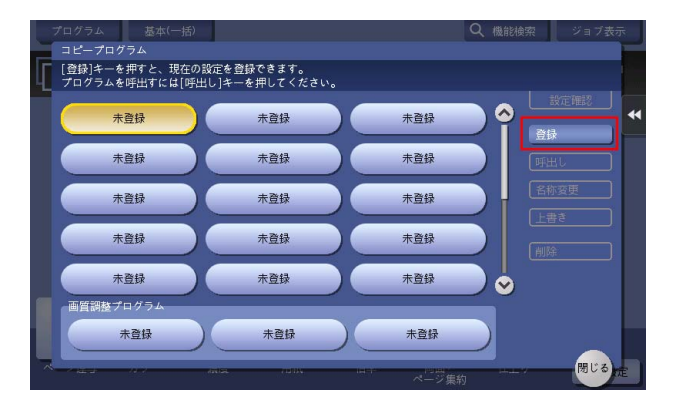

- → 画質に関する設定を登録する場合は、[画質調整プログラム]の未登録のキーを選びます。 画質調整プログラムには、[原稿画質]、[濃度]、[下地調整]、[文字再現]、[ネガポジ反転]、 [ベースカラー]、[カラー画質調整]、[鏡像]の設定を登録できます。
- $5$  プログラムの名前を入力し、[OK]をタップします。

4 関連設定 (管理者向け)

- 登録したプログラムの削除や名前の変更が勝手に行われないようにロックできます。詳しくは、 「ユーザーズガイド[機能 / 設定キーの説明] / [設定メニュー]」をごらんください。
- 登録されているプログラムを削除できます。詳しくは、「ユーザーズガイド[機能 / 設定キーの説明] / [設定メニュー]」をごらんください。
- ユーザーにプログラムを使用させたくない場合、登録されているプログラムを削除せずに、プログラ ムの使用を禁止できます ( 初期値:[許可])。詳しくは、「ユーザーズガイド[機能 / 設定キーの説 明] / [設定メニュー]」をごらんください。

#### <span id="page-16-0"></span>コピープログラムを呼出してコピーする

- 1 原稿をセットします。
- 2 [コピー]をタップします。

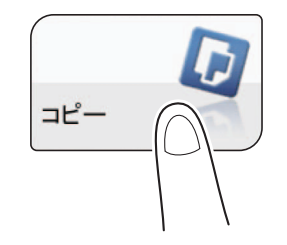

 $3$  [プログラム]をタップします。

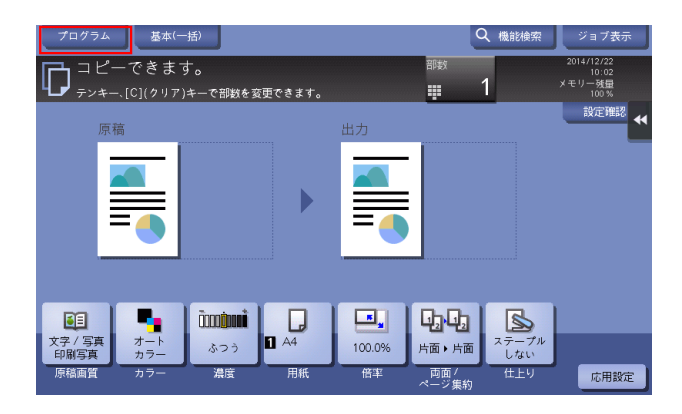

4 呼出したいプログラムを選び、[呼出し]をタップします。

→ [画質調整プログラム]は、[原稿画質]から呼出すこともできます。 → [設定確認] をタップすると選択したプログラムの内容を確認できます。 プログラムの登録内容が反映されます。

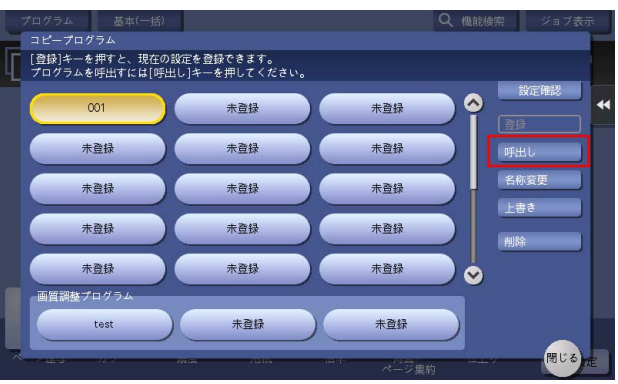

**コピーのしかた** 1-12

5 スタートを押します。

→ 必要に応じて、コピーを開始する前に [設定確認] をタップし、設定内容を確認します。

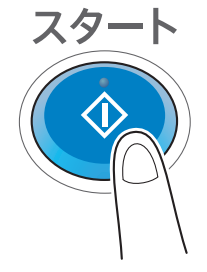

原稿が読込まれ、コピーが開始されます。

- → 原稿の読込み中や印刷中にストップを押すと、処理を停止し、停止中のジョブの一覧を表示しま す。操作を中止したいときは、一覧から停止中のジョブを削除します。
- → 印刷中に [コピー予約できます。]と表示されたら、次の原稿を読込むことができます。

# 1.5 印刷コストを抑えてコピーする([Eco コピー])

#### <span id="page-18-1"></span><span id="page-18-0"></span>Eco コピー機能について

本機には、両面コピーやページ集約など、印刷コストを抑えるための設定が登録された [Eco コピー]と いうプログラムが用意されています。トップメニューに配置した [Eco コピー]をタップするだけで、印 - コフェー・・・・・・。<br>- 刷コストを抑えたコピーが簡単にできます。

#### <span id="page-18-2"></span>お使いになるために必要な作業 ( 管理者向け )

[Eco コピー]をトップメニューに配置します。設定方法について詳しくは、「ユーザーズガイド[機能 / 設定キーの説明]/[設定メニュー]」をごらんください。

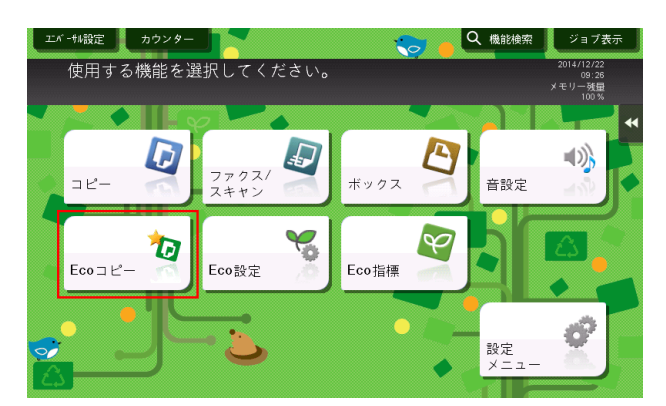

### 参考

- [Eco コピー]をトップメニューに配置すると、トップメニューの背景が Eco 機能の背景に変わりま す。
- 関連設定 ( 管理者向け )
- [Eco コピー]に登録されているコピー設定の設定値を変更できます。設定方法について詳しくは、 「ユーザーズガイド[機能 / 設定キーの説明]/[設定メニュー]」をごらんください。

#### <span id="page-19-0"></span>Eco コピー機能を使用する

- 1 原稿をセットします。
- $2$  トップメニューの [Eco コピー]をタップします。

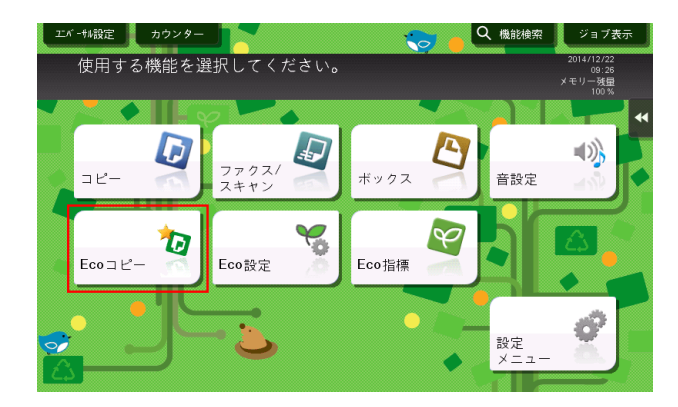

プリセットされた設定が反映されます。

- 3 スタートを押します。
	- → 必要に応じて、コピーを開始する前に [設定確認] をタップし、設定内容を確認します。

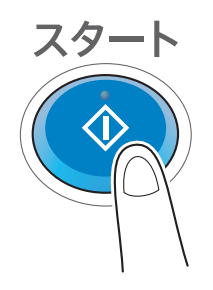

原稿が読込まれ、コピーが開始されます。

- → 原稿の読込み中や印刷中にストップを押すと、処理を停止し、停止中のジョブの一覧を表示しま す。操作を中止したいときは、一覧から停止中のジョブを削除します。
- → 印刷中に [コピー予約できます。]と表示されたら、次の原稿を読込むことができます。

# 1.6 コピー機能の設定項目を検索する

<span id="page-20-0"></span>コピー機能の設定項目を検索し、検索結果から対象の機能の画面へ移動することができます。

1 [機能検索]をタップします。

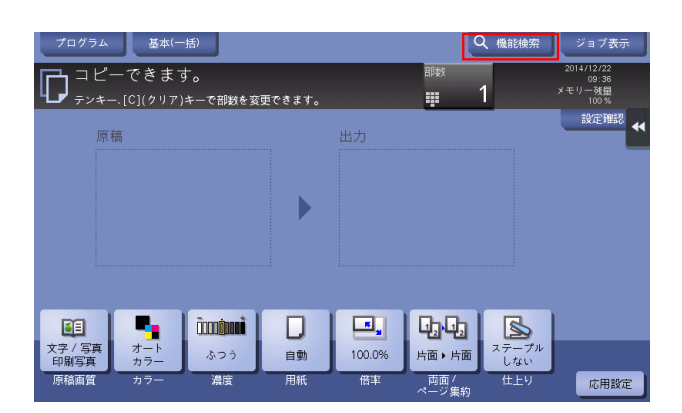

- $2$  検索のキーワードを入力します (半角 32 文字/全角 16 文字以内)。 → キーワードの入力と同時に検索が開始され、入力とともに検索結果が更新されます。
- $3$  検索結果の一覧から目的の項目を選択します。 対象の機能の画面へ移動します。

#### 参考

- 検索対象は、コピー機能、ファクス / スキャン機能の設定項目です。

#### 関連設定

- 検索機能を使用するかしないかを設定できます(初期値:[検索する])。詳しくは「ユーザーズガイ ド[機能 / 設定キーの説明]/[設定メニュー]」をごらんください。

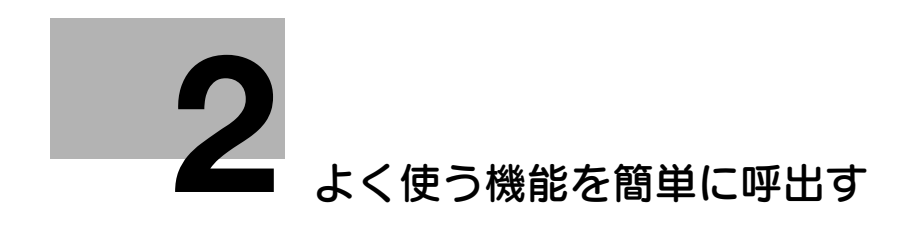

# <span id="page-22-3"></span><span id="page-22-0"></span>2 よく使う機能を簡単に呼出す

#### <span id="page-22-1"></span>コピー設定を一括表示する ( [基本 ( 一括 )])

コピーモードのトップ画面で「基本 ( 一括 )] をタップすると、1 画面にコピーの基本設定を表示できま す。基本設定をまとめて行いたいときに便利です。

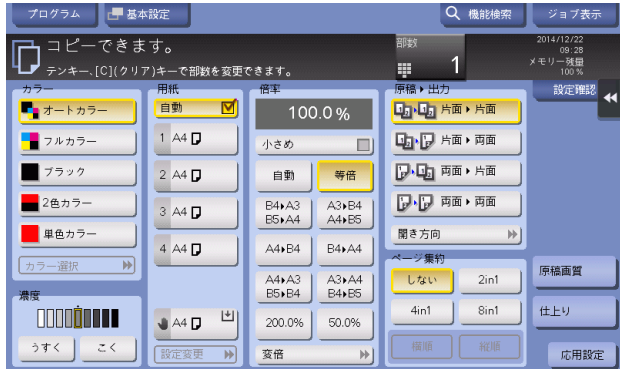

関連設定

コピーモードのトップ画面の初期状態を「基本設定]表示にするか、「基本 ( 一括 )]表示するかを選べ ます。詳しくは、「ユーザーズガイド[機能 / 設定キーの説明]/[設定メニュー]」をごらんくださ い。

#### <span id="page-22-2"></span>よく使うコピー設定をトップ画面に配置する ([簡単設定])

コピーモードのトップ画面に、コピーモードの設定値が登録されたキー ( 簡単設定キー ) を配置できます。 よく使うコピーモードの設定値をトップ画面に配置しておけば、ワンタッチで設定できるため便利です。

簡単設定キーの配置のしかたについては、「コーザーズガイド「機能 / 設定キーの説明] / [設定メニュー] をごらんください。

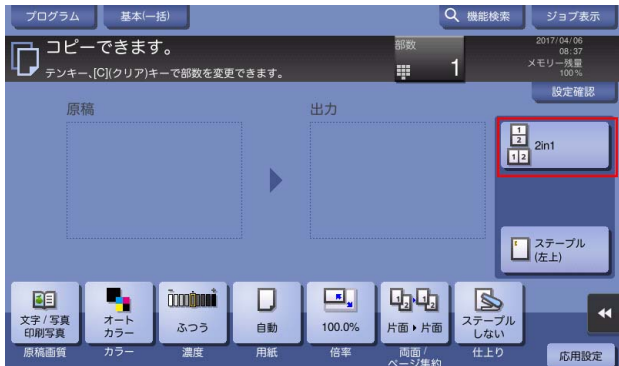

d参照

コピーモードのトップ画面に表示する機能キーを変更したり、機能キーの表示パターンを変更したりでき ます。詳しくは、「ユーザーズガイド[操作パネルについて]/[タッチパネルの操作と主な画面の紹介]」 をごらんください。

### <span id="page-23-0"></span>よく使う仕上り設定をトップ画面に配置する (「仕上りプログラム])

コピーモードのトップ画面に、仕上り設定の組合わせを登録したキー ( 仕上りプログラム ) を配置できま す。よく使う仕上り設定の組合わせを、1 つの呼出しキーとしてトップ画面に配置しておけば、ワンタッ チで設定できるため便利です。

仕上りプログラムの登録のしかたについては、「ユーザーズガイド[機能 / 設定キーの説明]/[設定メ ニュー]」をごらんください。

一 参考

この機能を使うには、オプションのフィニッシャーが必要です。

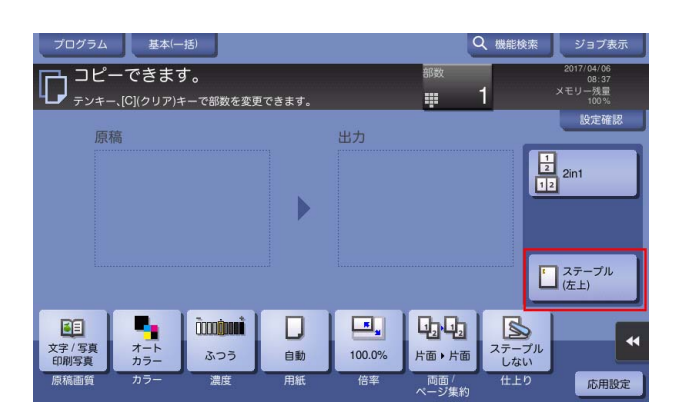

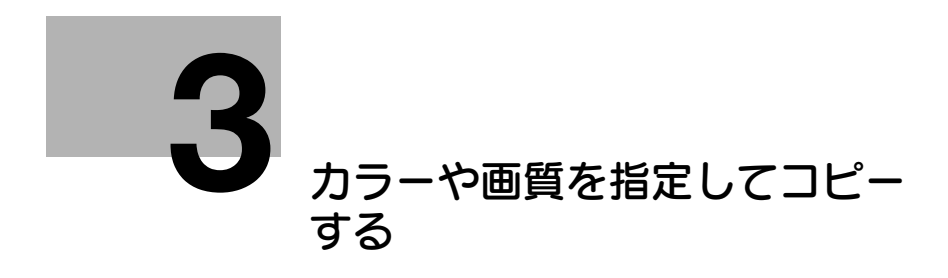

# <span id="page-25-4"></span><span id="page-25-0"></span>3 カラーや画質を指定してコピーする

<span id="page-25-1"></span>コピーの色を選ぶ ([カラー])

選んだ色でコピーします。

カラー機能には、原稿の色に合わせてコピーする[オートカラー]のほか、[フルカラー]、[2 色カラー]、 [単色カラー]、[ブラック]があります。

詳しくは、「ユーザーズガイド[機能 / 設定キーの説明]/[コピー]」をごらんください。

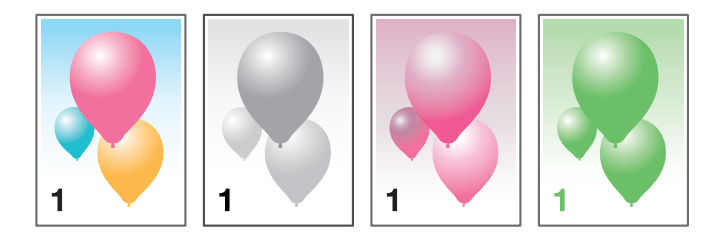

#### <span id="page-25-2"></span>原稿の内容に適した画質を選ぶ ([原稿画質])

原稿の記載内容に適した設定を選び、最適な画質でコピーします。 詳しくは、「ユーザーズガイド[機能 / 設定キーの説明]/[コピー]」をごらんください。

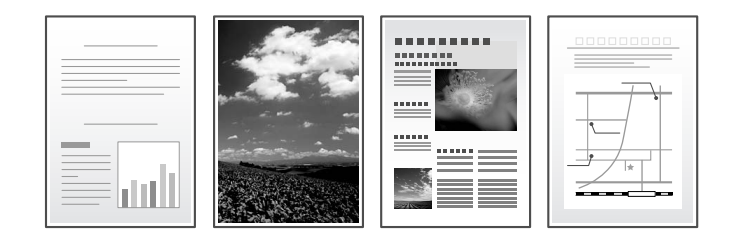

#### <span id="page-25-3"></span>コピー濃度を調整する ([濃度])

コピー画像の濃淡を調整できます。

詳しくは、「ユーザーズガイド[機能 / 設定キーの説明] / [コピー]」をごらんください。

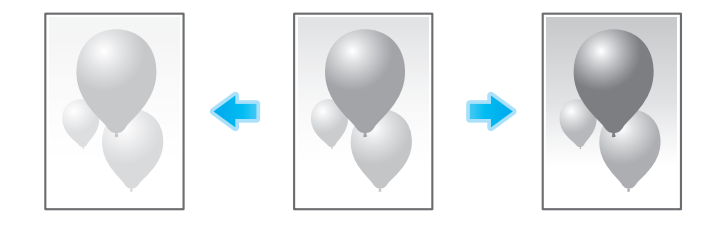

#### <span id="page-26-0"></span>原稿の下地の濃度を調整する (「下地調整])

新聞紙や再生紙など、下地に色が付いている原稿や、裏面が透けてしまう薄い原稿などをコピーする場合 に下地の濃度を調整できます。

詳しくは、「ユーザーズガイド[機能 / 設定キーの説明]/[コピー]」をごらんください。

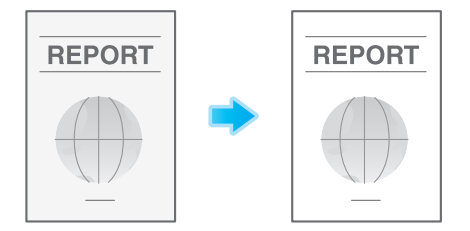

#### <span id="page-26-1"></span>背景に対して文字を強調する ([文字再現])

背景 ( 図やグラフなど ) と文字が重なっている場合などに、文字を強調します。背景を強調することもでき ます。

詳しくは、「ユーザーズガイド[機能 / 設定キーの説明] / [コピー]」をごらんください。

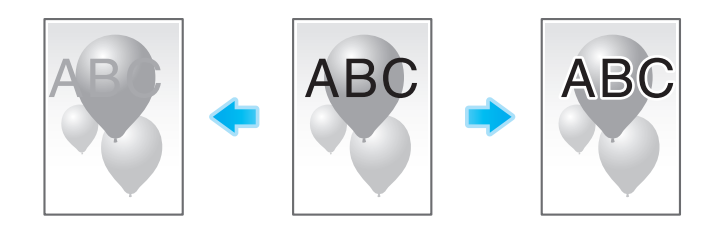

#### <span id="page-26-2"></span>画像に光沢をつける ([光沢コピー])

画像に光沢をつけてコピーします。

詳しくは、「ユーザーズガイド[機能 / 設定キーの説明] / [コピー]」をごらんください。

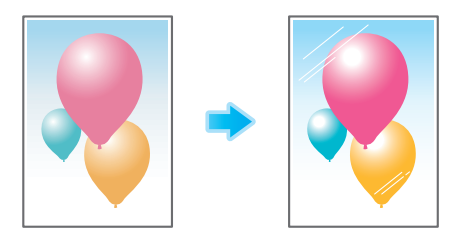

#### <span id="page-26-3"></span>明暗や色を反転させる ([ネガポジ反転])

明暗や色を反転させてコピーします。全体的に黒っぽい原稿などをコピーする場合に、ネガポジ反転する ことで、トナーの使用量を節約できます。

詳しくは、「ユーザーズガイド[機能 / 設定キーの説明] / [コピー]」をごらんください。

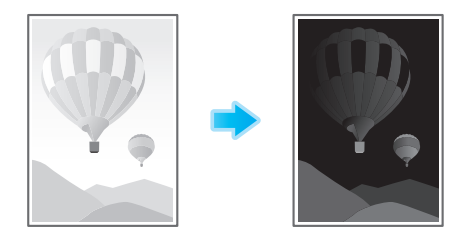

# <span id="page-27-0"></span>背景に色をつける ([ベースカラー])

白地部分に、指定した色で背景色をつけてコピーします。 詳しくは、「ユーザーズガイド[機能 / 設定キーの説明] / [コピー]」をごらんください。

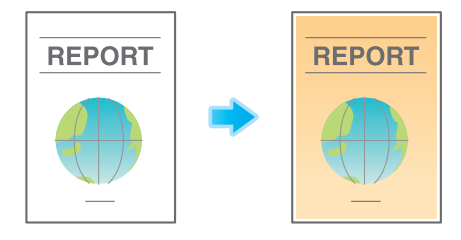

#### <span id="page-27-1"></span>原稿に合わせてカラー画質を調整する ([カラー画質調整])

原稿のカラー画質 ( 明度、彩度、カラーバランスなど ) を調整してコピーします。カラー画質を調整したあ とは、実際の仕上り状態をサンプルコピーで確認できます。

詳しくは、「ユーザーズガイド[機能 / 設定キーの説明]/[コピー]」をごらんください。

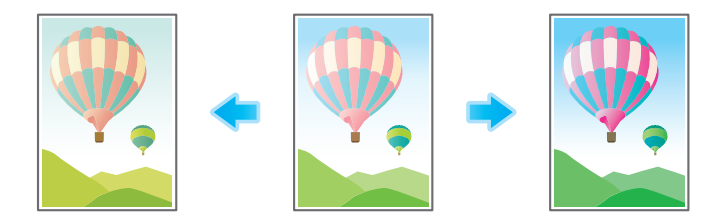

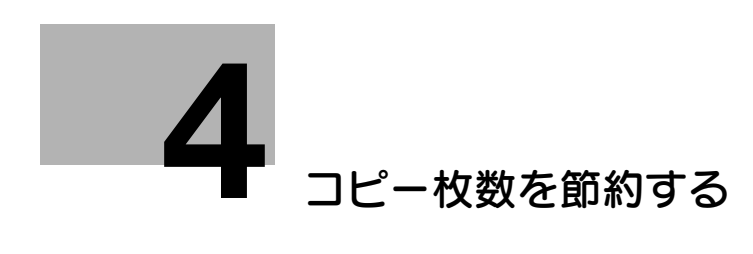

# <span id="page-29-2"></span><span id="page-29-0"></span>4 コピー枚数を節約する

#### <span id="page-29-1"></span>用紙の両面にコピーする ([両面])

片面原稿を用紙の両面にコピーしたり、両面原稿を両面、または片面にコピーしたりします。

用紙の両面にコピーすると、用紙の使用量を半分に節約できます。また、ページ集約機能と組合わせれば、 用紙の使用量をさらに節約できます。

詳しくは、「ユーザーズガイド[機能 / 設定キーの説明]/[コピー]」をごらんください。

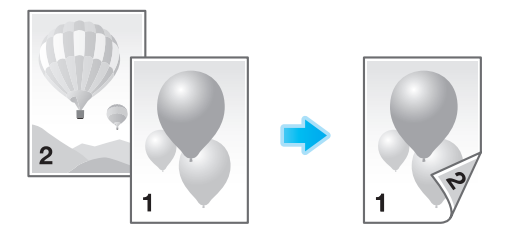

ここでは、複数ページの片面原稿を、用紙の両面にコピーする場合を例に、操作の流れを説明します。

- 1 原稿をセットします。
- 2 [両面 / ページ集約]をタップします。
- $3$  [原稿>出力]で[片面>両面]をタップします。
	- → 原稿が両面の場合は、[両面>片面]または [両面>両面] を選びます。原稿の状態とコピー結果 に応じて、任意のキーを選びます。

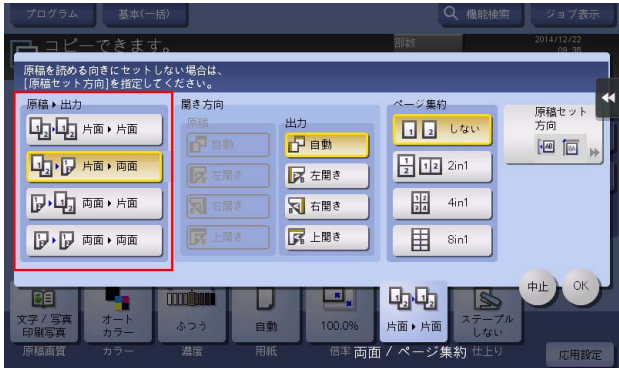

- 4 [開き方向]を選びます。
	- → 片面原稿の場合は、[出力] の開き方向を選びます。
	- → 両面原稿の場合は、[原稿]と[出力]の開き方向を選びます。

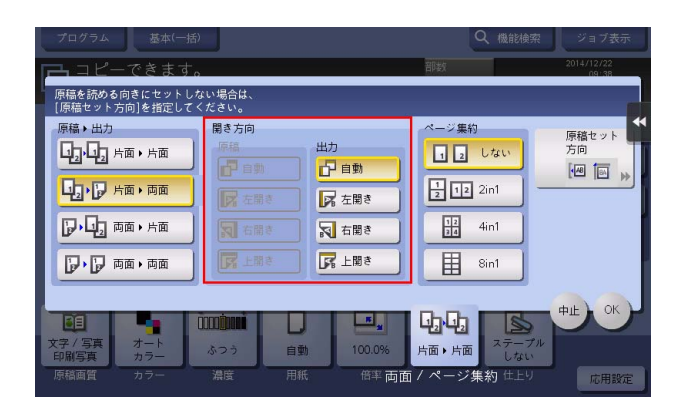

5 [原稿セット方向]をタップして、セットした原稿の方向を選びます。

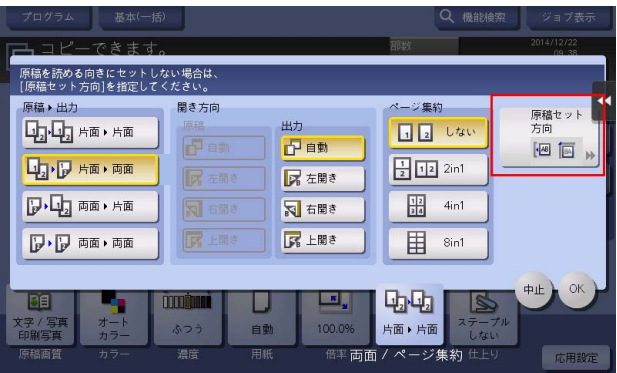

- 6 [OK]をタップします。
- 7 スタートを押します。 原稿が読込まれ、コピーが開始されます。

#### <span id="page-31-0"></span>複数のページを 1 枚の用紙の同じ面にコピーする (「ページ集約〕)

複数のページ (2 ページ、4 ページ、8 ページ ) を、1 枚の用紙の同じ面に縮小してコピーすることで、用 紙の使用量を節約できます。

1 枚の用紙の同じ面に 4 ページ分または 8 ページ分の画像をコピーするときは、レイアウトのしかたも選 びます。

また、両面コピーと組合わせれば、用紙の使用量をさらに節約できます。

詳しくは、「ユーザーズガイド[機能 / 設定キーの説明]/[コピー]」をごらんください。

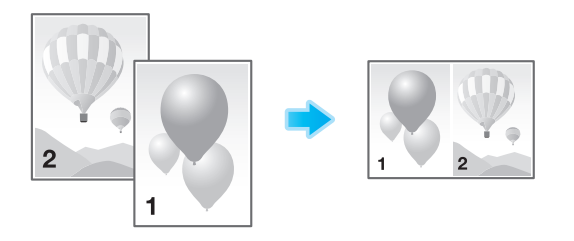

ここでは、複数ページの片面原稿の 2 ページ分を 1 枚の用紙の同じ面に縮小し、かつ両面コピーする場合 を例に、操作の流れを説明します。

- 1 原稿をセットします。
- $2$  [両面 / ページ集約]をタップします。
- $3$  [原稿>出力]で[片面>両面]をタップします。
	- → 原稿が両面の場合は、[両面>片面]または [両面>両面] を選びます。原稿の状態とコピー結果 に応じて、任意のキーを選びます。

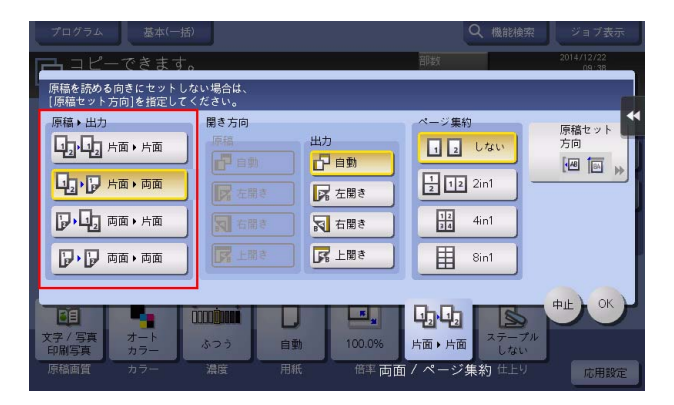

- 4 [開き方向] を設定します。
	- → [片面>両面]は、[出力]の開き方向を選びます。
	- → [両面>片面]は、[原稿]の開き方向を選びます。
	- → [両面>両面]は、[原稿]と「出力]の開き方向を選びます。

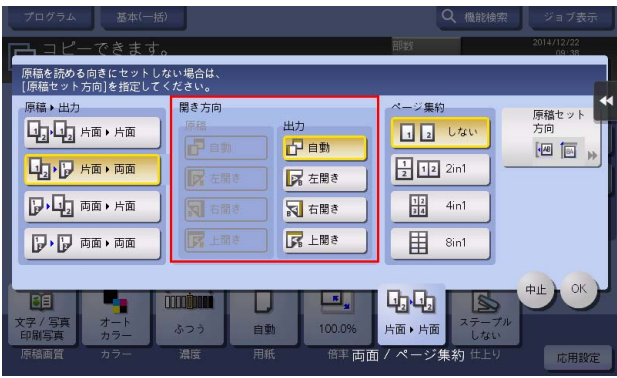

**4**

- 5 [2in1]をタップします。
	- → [4in1] または [8in1] を選んだ場合は、[集約順] (レイアウトのしかた) を選びます。

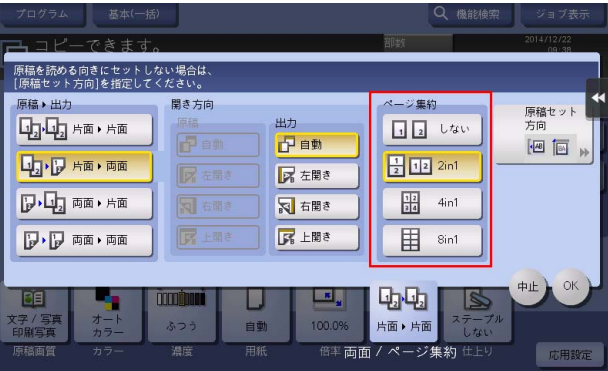

6 [原稿セット方向]をタップして、セットした原稿の方向を選びます。

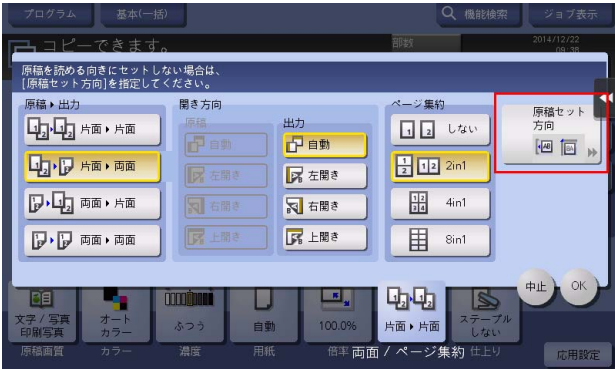

- 7 [OK]をタップします。
- 8 スタートを押します。 原稿が読込まれ、コピーが開始されます。

#### <span id="page-33-0"></span>1枚の原稿を1枚の用紙の同じ面に繰返しコピーする (「リピート])

1 枚の原稿を 1 枚の用紙の同じ面に繰返してコピーします。メモ用紙やチケットの台紙を作成するときな どに便利です。

繰返しの回数は、原稿と用紙のサイズ、または倍率に応じて自動的に決まります。また、任意の回数を指 定することもできます。

詳しくは、「ユーザーズガイド[機能 / 設定キーの説明]/[コピー]」をごらんください。

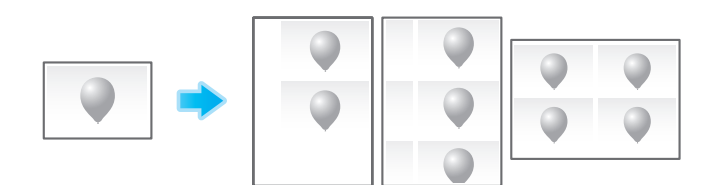

#### <span id="page-33-1"></span>白紙ページを読飛ばす ([白紙原稿除去])

ADF にセットした原稿に白紙ページが含まれている場合に、白紙ページをコピー対象から除外します。コ ピー枚数を節約できます。

詳しくは、「ユーザーズガイド[機能 / 設定キーの説明]/[コピー]」をごらんください。

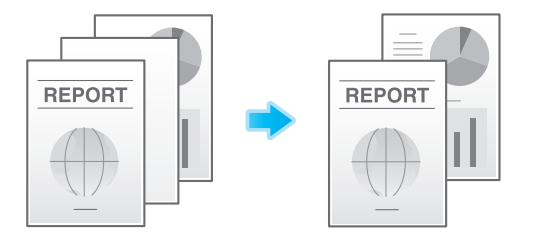

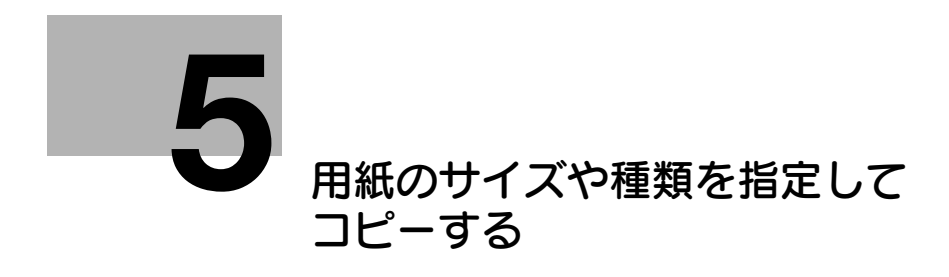

# <span id="page-35-5"></span><span id="page-35-0"></span>5 用紙のサイズや種類を指定してコピーする

#### <span id="page-35-1"></span>用紙のサイズや種類を選ぶ ([用紙])

本機は、検知した原稿のサイズに合わせて自動的に用紙を選んでコピーしますが、原稿と異なるサイズや 用紙の種類を指定してコピーすることもできます。

また、給紙トレイにセットされている用紙のサイズと種類の設定を変更できます。

詳しくは、「ユーザーズガイド「機能 / 設定キーの説明] / [コピー]」をごらんください。

#### <span id="page-35-2"></span>特殊なサイズの用紙にコピーする (「不定形サイズ])

不定形サイズの用紙にコピーします。用紙の長さと幅を指定します。指定したサイズは、名前を付けてメ モリーに登録しておけば、次回より呼出して使えます。

詳しくは、「ユーザーズガイド[機能 / 設定キーの説明] / [コピー]」をごらんください。

### <span id="page-35-3"></span>ワイド紙にコピーする ([ワイド紙])

原稿サイズに対して、ひと回り大きいサイズの用紙をワイド紙として設定することで、原稿画像を欠損さ ……。。<br>せることなく用紙の中央に配置してコピーできます。

詳しくは、「ユーザーズガイド「機能 / 設定キーの説明] / [コピー]| をごらんください。

# 参考

- ワイド紙を設定するには、用紙サイズに W が付いた用紙 (A4W など ) を選びます。原稿のサイズと同じ ワイド紙を選ぶと、ワイド紙に等倍でコピーします。 たとえば、A3 の用紙を給紙トレイにセットし、用紙サイズを A4W に設定します。A4 の原稿をコ ピーするときにそのトレイを選ぶと、等倍でコピーします。

#### <span id="page-35-4"></span>給紙トレイの用紙設定を変更する ([選択トレイの設定変更])

給紙トレイの用紙種類と用紙サイズの設定を変更します。

詳しくは、「ユーザーズガイド[機能/設定キーの説明]/[コピー]」をごらんください。
## 不定形用紙のサイズを測定する (「サイズ測定])

bizhub C658/C558/C458 の場合:

ADF または原稿ガラスを使って不定形用紙のサイズを測定します。測定したサイズをメモリーに登録する ことにより、次回以降サイズを入力する手間を省けます。

- 1 [用紙]をタップし、トレイ 1、トレイ 2、手差しトレイのいずれかを選びます。
- $2$  [選択トレイの設定変更] [サイズ測定]をタップします。

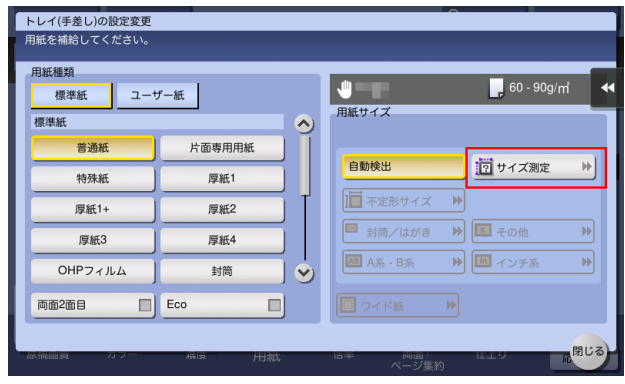

3 測定する用紙 1 枚を、ADF または原稿ガラスにセットします。

#### 重要

原稿ガラスに用紙をセットした場合は、原稿カバーを開けたままにしてください。

厚紙の坪量が ADF にセットできる用紙の坪量を超えると、ADF の故障の原因となります。ADF に セットできる用紙の坪量を超える場合は、原稿ガラスにセットしてください。ADF にセットできる - <br>- 用紙の坪量について詳しくは、「ユーザーズガイド [はじめに] / [原稿をセットする]」をごらんく ださい。

4 スタートを押します。

測定が完了すると、測定結果を確認する画面が表示されます。

- $5$  [サイズ登録]をタップします。
	- → メモリーに登録しない場合は、手順8へ進みます。

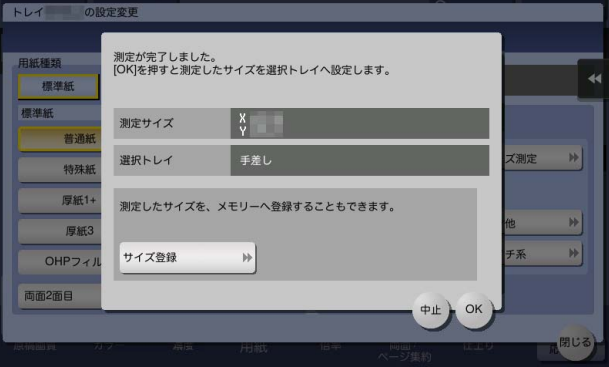

- 6 [登録サイズ]で、登録先のメモリーキーを選びます。
	- → 選択したメモリーキーの名前を変更する場合は、「名称変更〕をタップします。
- $\overline{7}$  [OK] をタップします。
- 8 検出したサイズを用紙サイズに設定する場合は、[OK]をタップします。

MFX-C3690N/C3090N/C2590Nの場合:

原稿ガラスを使って不定形用紙のサイズを測定します。測定したサイズをメモリーに登録することにより、 次回以降サイズを入力する手間を省けます。

- 1 [用紙]をタップし、トレイ 1、トレイ 2、手差しトレイのいずれかを選びます。
- 2 [選択トレイの設定変更] [サイズ測定]をタップします。

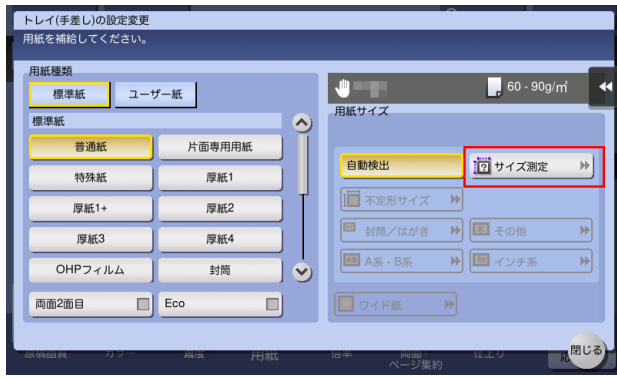

- 3 測定する用紙1枚を、原稿ガラスにセットします。 重要 原稿ガラスに用紙をセットした場合は、原稿カバーを開けたままにしてください。
- 4 スタートを押します。 測定が完了すると、測定結果を確認する画面が表示されます。
- 5 [サイズ登録]をタップします。
	- → メモリーに登録しない場合は、手順 8 へ進みます。

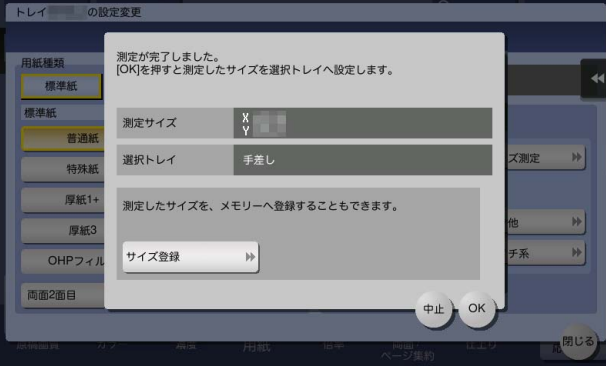

- 6 [登録サイズ]で、登録先のメモリーキーを選びます。 → 選択したメモリーキーの名前を変更する場合は、[名称変更]をタップします。
- $7$  [OK]  $69y7L\ddot{5}$
- 8 検出したサイズを用紙サイズに設定する場合は、[OK]をタップします。

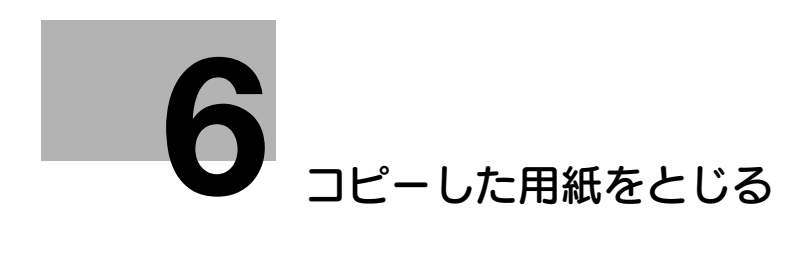

# <span id="page-39-0"></span>6 コピーした用紙をとじる

## ステープルでとじる ([ステープル])

コピーした用紙を 1 部ずつステープル ( コーナーまたは 2 点 ) でとじて排紙します。企画書など、1 冊の資 料として仕上げたい場合に便利です。

詳しくは、「ユーザーズガイド[機能/設定キーの説明]/[コピー]」をごらんください。

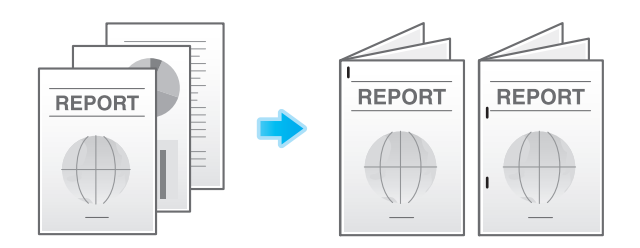

参考

ステープル機能を使うには、オプションのフィニッシャーが必要です。

# パンチ穴をあける ([パンチ])

コピーした用紙に、ファイリング用のパンチ穴 ( とじ穴 ) をあけてから排紙します。バインダーなどで資料 を整理したい場合に便利です。

詳しくは、「ユーザーズガイド[機能 / 設定キーの説明] / [コピー]」をごらんください。

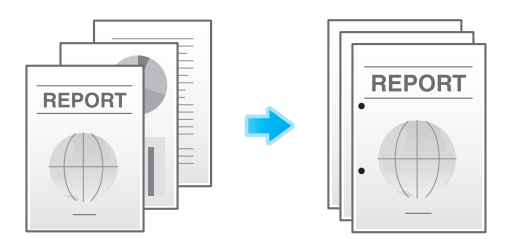

# 参考

パンチ機能を使うには、オプションのフィニッシャーとパンチキットが必要です。

## 紙折り/中とじする ([紙折り / 中とじ])

コピーした用紙を、紙折りや中とじして排紙します。 中折りについて詳しくは、「ユーザーズガイド [機能 / 設定キーの説明] / [コピー]」をごらんください。

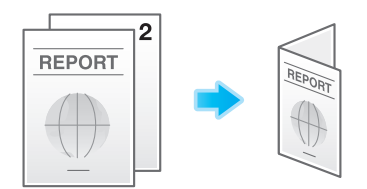

三つ折りについて詳しくは、「ユーザーズガイド[機能 / 設定キーの説明]/[コピー]」をごらんください。

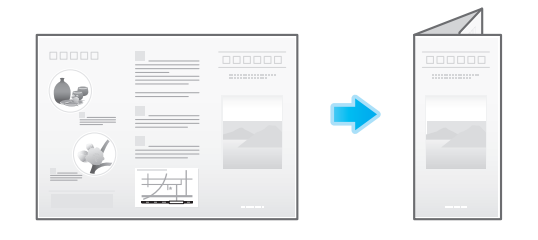

中とじについて詳しくは、「ユーザーズガイド[機能 / 設定キーの説明]/[コピー]」をごらんください。

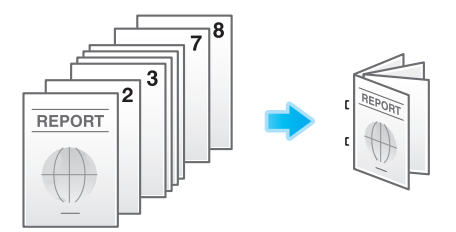

参考

- 中折り/中とじ/三つ折り機能を使うには、オプションの中とじ機付フロアフィニッシャーが必要で す。

# 部単位で排紙する (「グループ / ソート])

複数の部数をコピーするときに、排紙する順番をソートにするかグループにするかを選びます。

ソートは、「12345」、「12345」、「12345」のように 1 部ずつ区別して排紙するのに対して、グループ は、「111」、「222」、「333」、「444」、「555」のようにページごとに区別して排紙します。

ソート機能と仕分け機能を組合わせると、部単位で排紙位置をずらすことができるため、配布用の資料を 簡単に作ることができます。

詳しくは、「ユーザーズガイド「機能 / 設定キーの説明] / [コピー]| をごらんください。

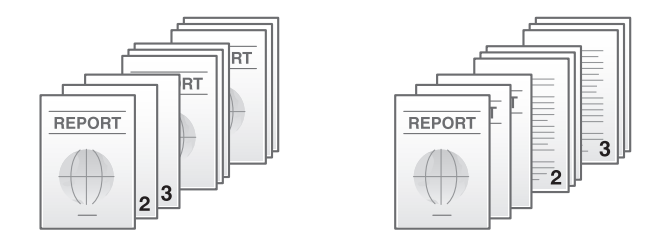

$$
\blacksquare^{\blacksquare} \texttt{\#} \texttt{\#}
$$

- [自動]を選ぶと、1 部あたりの印刷枚数に応じて、自動的にソートとグループが切換わります。1 部 あたりの印刷枚数が 1 枚の場合はグループに、2 枚以上の場合はソートに自動設定して排紙します。

#### ページや部単位で仕分けして排紙する (「仕分け])

複数の部数をコピーするときに、部数またはページ単位で排紙位置をずらして、区切りが分かるように排 紙します。

ソート機能と仕分け機能を組合わせると、部単位で排紙位置をずらすことができます。配布用の資料をコ ピーするときに便利です。

詳しくは、「ユーザーズガイド[機能 / 設定キーの説明] / [コピー]」をごらんください。

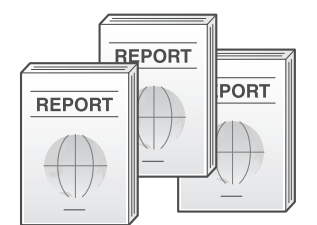

#### 小冊子のようにコピーする ([小冊子])

小冊子の形態になるように、原稿データの順番を並替え、見開きで両面コピーします。開き方向を指定し たり、表紙/裏表紙を挿入したりすることもできます。

詳しくは、「ユーザーズガイド[機能 / 設定キーの説明]/[コピー]」をごらんください。

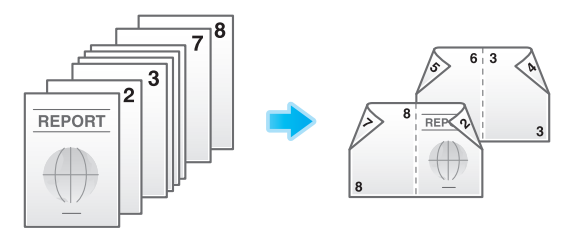

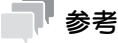

- 中折り/中とじ機能を使うには、オプションの中とじ機付フロアフィニッシャーが必要です。

# 用紙にとじしろを作る ([とじしろ])

コピーした用紙をとじるためのとじしろ ( 余白 ) を作って印刷します。とじ方向を選び、とじ方向のとじし ろ量を調整します。

とじしろを大きくすることで、画像の位置が偏ってズレてしまった場合は、画像を上下左右にシフトし、 元の位置に戻してコピーできます。用紙をファイリングするときに、画像の位置を調整でき便利です。

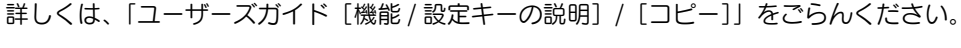

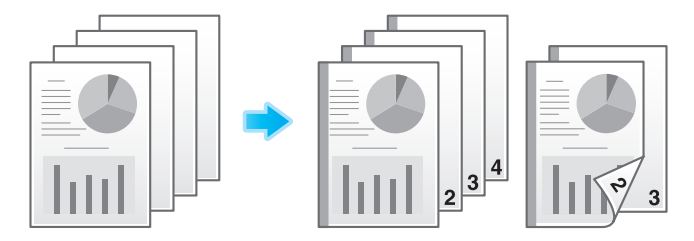

#### 参考

- ステープルやパンチの位置ととじしろの位置が異なる場合は、ステープルやパンチ位置が優先されま す。
- とじしろの設定によって画像が欠けてしまう場合は、倍率を縮小してコピーしてください。

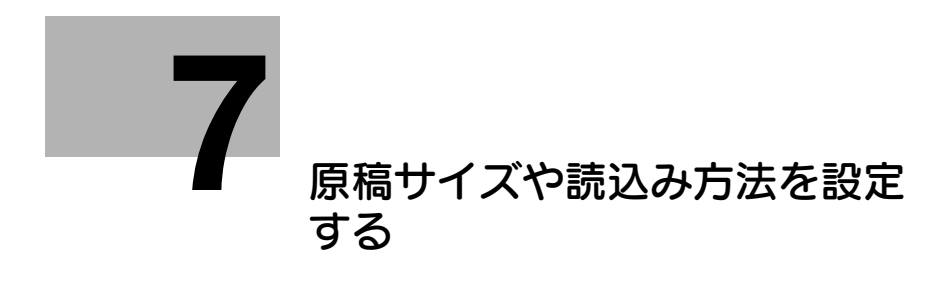

# <span id="page-44-0"></span>7 原稿サイズや読込み方法を設定する

## 原稿のサイズを指定する ([原稿サイズ])

原稿サイズは自動で検出します。原稿サイズが正しく検出されない場合は、読込む原稿と同じサイズを示 すキーを選びます。

サイズを自動検出できない不定形サイズの原稿は、手動でサイズを指定します。

詳しくは、「ユーザーズガイド[機能 / 設定キーの説明]/[コピー]」をごらんください。

## 原稿のとじしろを指定する ([原稿のとじしろ])

両面原稿を読込むときは、とじしろの位置が逆にならないよう[原稿のとじしろ]で原稿のとじしろ位置 を指定します。

詳しくは、「ユーザーズガイド[機能 / 設定キーの説明] / [コピー]」をごらんください。

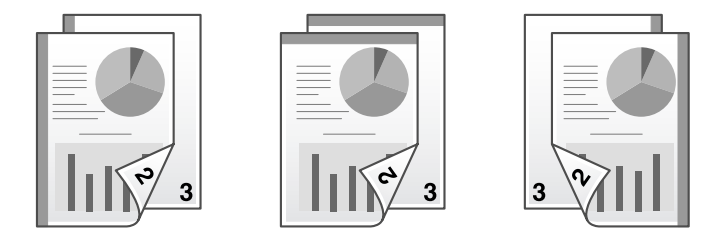

#### 原稿をセットした方向を指定する ([原稿セット方向])

両面原稿を読込む場合などに、読込んだあとの上下が正しくなるように原稿をセットした向きを指定でき ます。

詳しくは、「ユーザーズガイド[機能 / 設定キーの説明]/[コピー]」をごらんください。

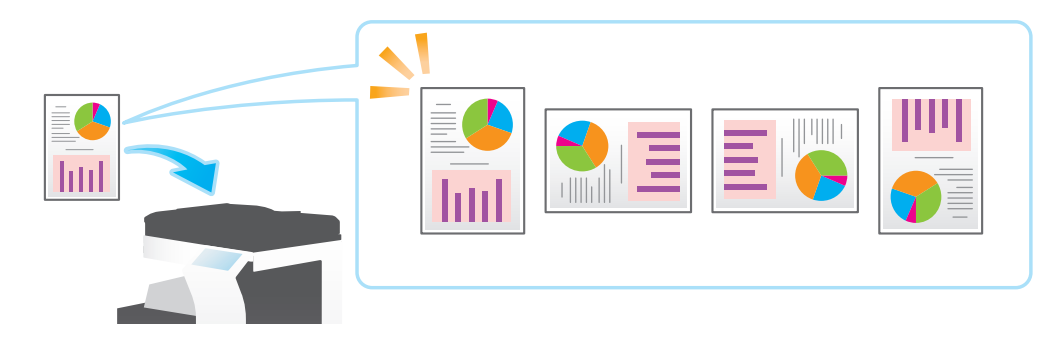

# 異なるサイズの原稿をまとめて読込む ([混載原稿])

サイズの異なる複数ページの原稿でも、ADF を使うことで、原稿ごとにサイズを検知して読込みます。 詳しくは、「ユーザーズガイド[機能 / 設定キーの説明] / [コピー]」をごらんください。

重要

すべての原稿は ADF の左側と奥側を基準にしてセットします。

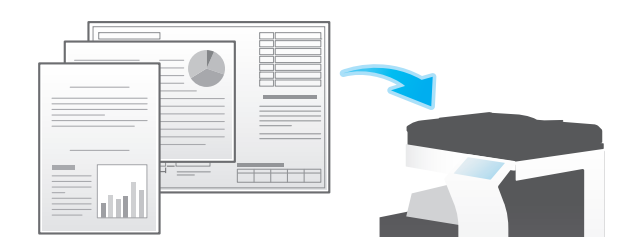

混載原稿で使用できる定形紙の組合わせは以下のとおりです。

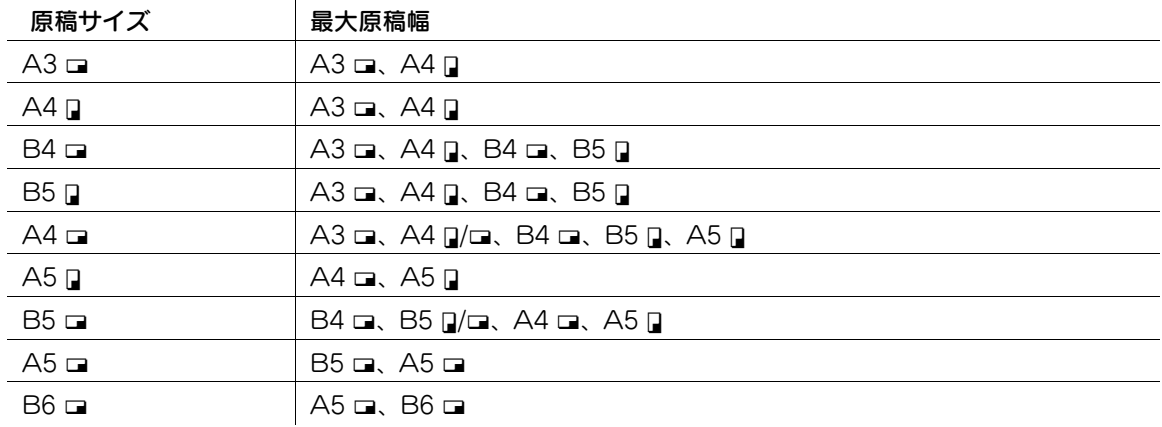

#### 普通紙よりも薄い原稿を読込む ([薄紙原稿])

ADF の原稿を搬送する速度を遅くして、薄い紙を巻込みにくくします。 詳しくは、「ユーザーズガイド[機能 / 設定キーの説明] / [コピー]」をごらんください。

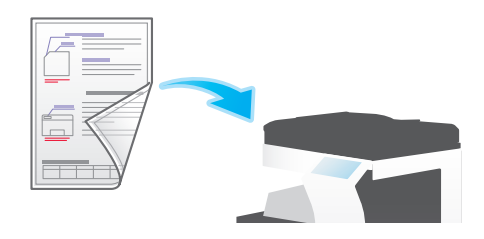

#### 折りぐせのある原稿を読込む ([Z 折れ原稿])

折りぐせのついた原稿でも、原稿サイズを正確に検知します。折りぐせのついた原稿を ADF にセットする と、原稿サイズを正確に検知できないことがあります。折りぐせのついた原稿を ADF から読込むときは、 [Z 折れ原稿]で読込んでください。

詳しくは、「ユーザーズガイド[機能 / 設定キーの説明] / [コピー]」をごらんください。

#### 重要

折りぐせのついた原稿は、ADF にセットする前に伸ばしてください。伸ばさずに読込むと、紙づまりやサ イズ誤検知の原因になります。

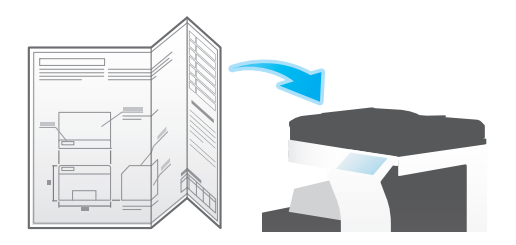

#### スリットガラスのゴミを除去しながら読込む ( [汚れ軽減モード] )

ADF で原稿を読込むときに、原稿の読込みとスリットガラスのゴミの除去を交互に行い、常にきれいなス リットガラスで読込みます。

通常と比べて、原稿の読込み時間が長くなります。

詳しくは、「ユーザーズガイド[機能/設定キーの説明]/[コピー]」をごらんください。

#### 大量の原稿を数回に分けて読込お(「連続読込み])

原稿の枚数が多く、1 度のセットで ADF に載せきれない場合でも、原稿を数回に分けて読込んで、1つの ジョブとして扱えます。

[連続読込み]は、ADF と原稿ガラスとを交互に使い分けて、原稿を読込むこともできます。

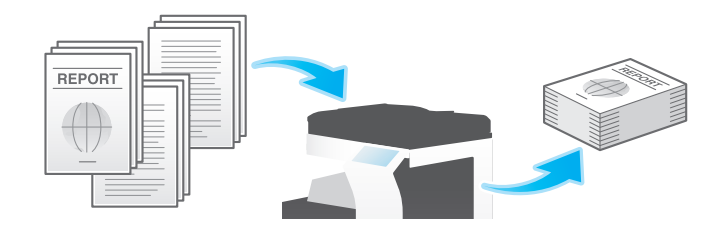

1 原稿をセットします。

#### 重要

bizhub C658/C558/C458 の場合:

**原稿給紙トレイに 1 度にセットする原稿は 300 枚 (80 g/m<sup>2</sup>) 以内とし、なおかつ▼マークを超えて** セットしないでください。原稿づまりや原稿の破損、ADF の故障の原因になります。

MFX-C3690N/C3090N/C2590Nの場合:

原稿給紙トレイに 1 度にセットする原稿は 100 枚 (80 g/m2) 以内とし、なおかつ マークを超えて セットしないでください。原稿づまりや原稿の破損、ADF の故障の原因になります。

2 [応用設定] - [原稿] - [連続読込み] をタップして、[ON] に設定します。

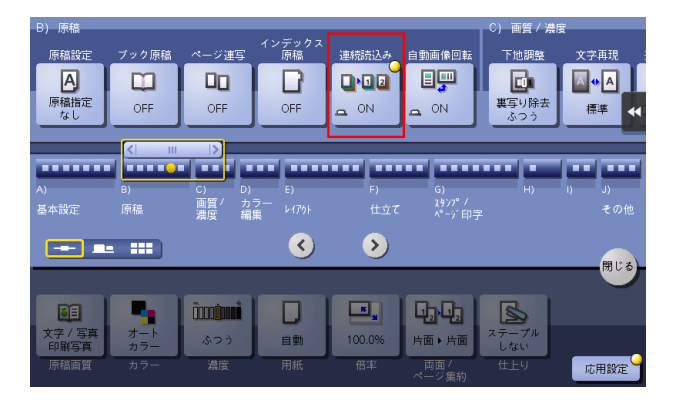

- 3 スタートを押します。 原稿が読込まれます。
- 4 次の原稿をセットして、スタートを押します。
	- → 必要に応じて [設定変更] をタップし、新しく読込む原稿に合わせて、コピーの各種設定を変更 します。

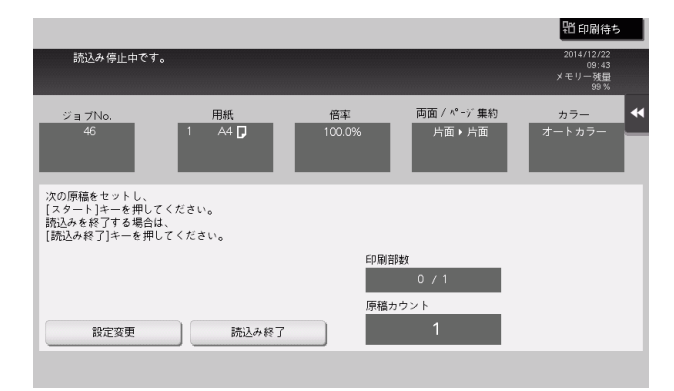

5 すべての原稿を読込むまで、手順4の操作を続けます。

6 すべての原稿を読込み終えたら[読込み終了]をタップし、スタートを押します。 コピーが開始されます。

4 関連設定

- 原稿ガラスから原稿を読込むとき、[連続読込み]を設定しなくても常に連続読込みをするかどうか を選べます ( 初期値:[しない])。詳しくは、「ユーザーズガイド[機能 / 設定キーの説明]/[設定 メニュー]」をごらんください。
- [連続読込み]を設定して原稿を読込むときの、コピーを開始するタイミングを選べます ( 初期値: [自動出力])。詳しくは、「ユーザーズガイド[機能 / 設定キーの説明]/[設定メニュー]」をごらん ください。

#### 複数の原稿を異なる設定で一度にコピーする (「プログラムジョブ])

セットする原稿ごとに異なる設定で読込み、一度にコピーします。原稿の中に、等倍コピーしたい片面原 稿、拡大コピーしたい両面原稿などいろいろな種類のものが含まれている場合に設定します。すべての原 稿を読込んだあとで、仕分けなどの仕上り機能やページ番号などを付加してコピーすることもできます。

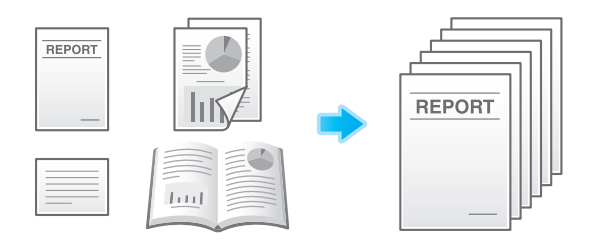

- ✔ [プログラムジョブ]を設定する場合は、[仕上り]で[グループ (ページごと)]を選べません。
- 1 原稿をセットします。
- $2$  [応用設定] [その他] [プログラムジョブ]をタップして、[ON]に設定します。

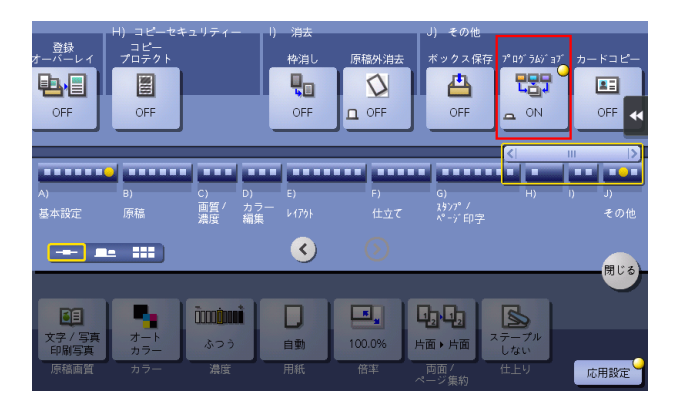

- 3 コピーの各種設定をして、スタートを押します。 原稿が読込まれます。
- 4 読込んだ原稿を確定する場合は、[はい]をタップします。
	- → 原稿の読込みをやり直す場合は、[いいえ]をタップします。[設定変更]をタップして、コピー の各種設定を変更します。
- 5 次の原稿をセットして、[設定変更]をタップします。

6 コピーの各種設定をして、スタートを押します。

→ 手順 3~5を繰返し、すべての原稿を読込みます。

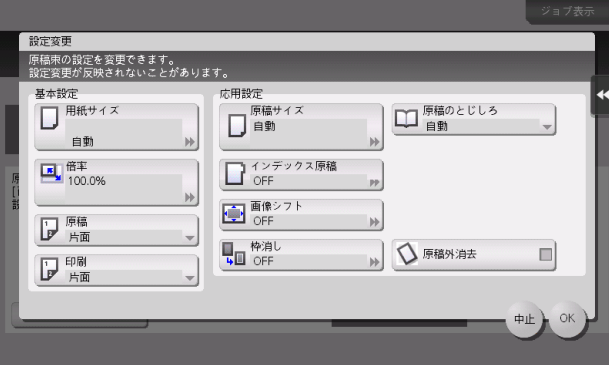

- 7 すべての原稿を読込み終えたら [読込み終了]をタップします。
- 8 [はい]をタップします。
- 9 必要に応じて、仕上りのコピー条件を設定し、[実行]をタップします。

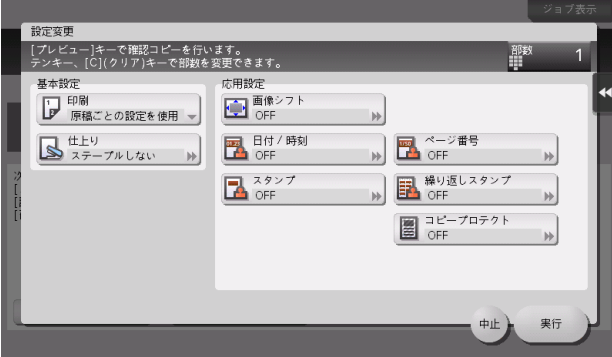

コピーが開始されます。

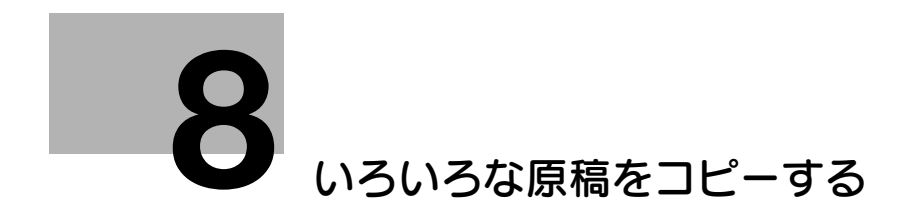

# <span id="page-51-0"></span>8 いろいろな原稿をコピーする

#### カードの表裏を 1 枚の用紙の同じ面にコピーする ([カードコピー])

保険証、免許証、名刺などの各種カードをコピーするとき、簡単な操作で、1 枚の用紙の同じ面にカード の表裏を並べてコピーできます。用紙の使用量の節約にもなります。

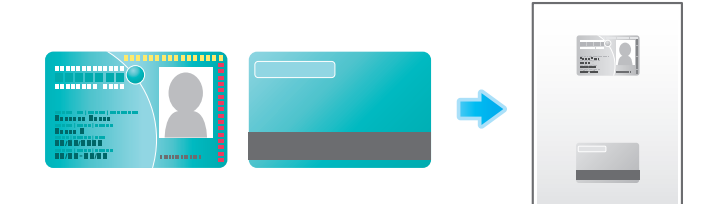

- 1 カードを原稿ガラスにセットします。
	- → カードは、天部(上側)を奥側にし、原稿スケールの左奥側にセットしてください。

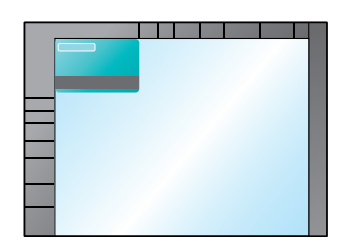

- 2 [用紙]をタップし、カードをコピーする用紙の給紙トレイを指定します。
	- → [カードコピー]を設定する場合は、[自動]以外を指定する必要があります。
- $3$  [応用設定] [その他] [カードコピー]を[ON]にし、仕上りイメージに合わせて[原稿サイ ズ]、[レイアウト]、[変倍]を設定します。
	- → 詳しくは、「ユーザーズガイド [機能 / 設定キーの説明] / [コピー]」をごらんください。

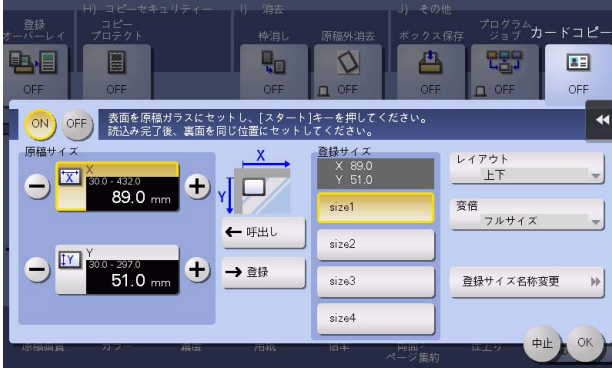

4 スタートを押します。

カードの表面が読込まれます。

5 カードを裏返して原稿ガラスにセットします。

→ カードは、手順1と同じ位置にセットしてください。

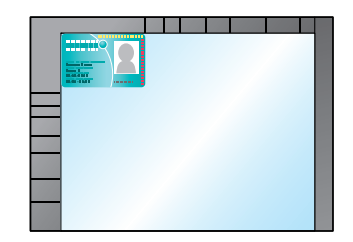

- 6 スタートを押します。 カードの裏面が読込まれます。
- 7 カードの両面を読込み終えたら [読込み終了]をタップし、スタートを押します。 コピーが開始されます。

#### 本やカタログの左右ページを分割してコピーする (「ブック原稿])

本やカタログなどの見開き原稿を、左右のページそれぞれに分割してコピーしたり、見開きのまま 1 枚の 用紙にコピーしたりします。本やカタログなどは、原稿ガラスにセットして、ADF を開いたまま読込みま す。

ブック原稿機能と両面コピーを組合わせてコピーした用紙をステープルでとじれば、簡易本を簡単に作れ ます。

詳しくは、「ユーザーズガイド「機能 / 設定キーの説明] / [コピー]| をごらんください。

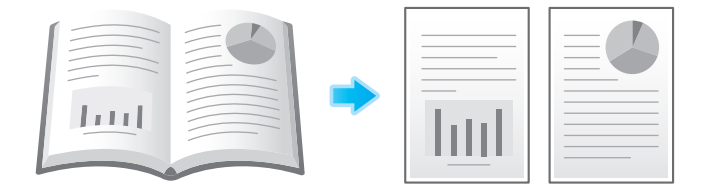

#### 見開き原稿の左右ページを分割してコピーする ([ページ連写])

ステープルを取外したカタログなどの見開き原稿を、左右のページそれぞれに分割してコピーします。 1 枚ずつ 2 回に分けて読込まなくても、1 度の操作で 2 ページに分割してコピーできます。見開き原稿は ADF にセットします。

詳しくは、「ユーザーズガイド「機能 / 設定キーの説明] / [コピー]| をごらんください。

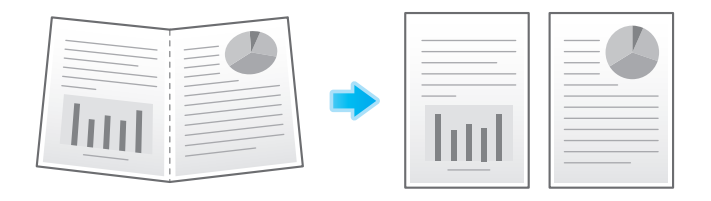

インデックス原稿をインデックス紙にコピーする ([インデックス原稿])

インデックス原稿を、インデックス部分を含めてインデックス紙にコピーします。 インデックス原稿は、原稿ガラスにセットします。

詳しくは、「ユーザーズガイド[機能/設定キーの説明]/[コピー]」をごらんください。

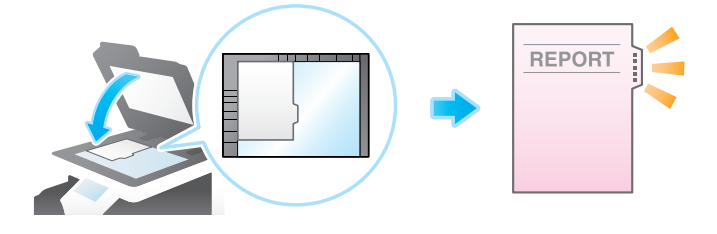

しし 参照

コピーするインデックス紙は、手差しトレイにセットします。インデックス紙のセットのしかたについて 詳しくは、「ユーザーズガイド[はじめに]/[用紙をセットする]」をごらんください。

# カタログを複製する ([カタログ原稿])

ステープルを取外したカタログを両面コピーし、元のカタログ同様、用紙の中央をステープルでとじます。

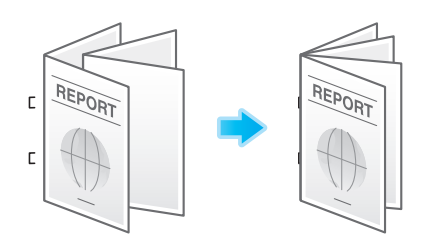

1 原稿をセットします。

#### 重要

カタログはステープルをはずした状態でセットしてください。

→ 原稿ガラスにセットする場合は、1 ページ目を含む面、2 ページ目を含む面、3 ページ目を含む面 の順番にセットします。

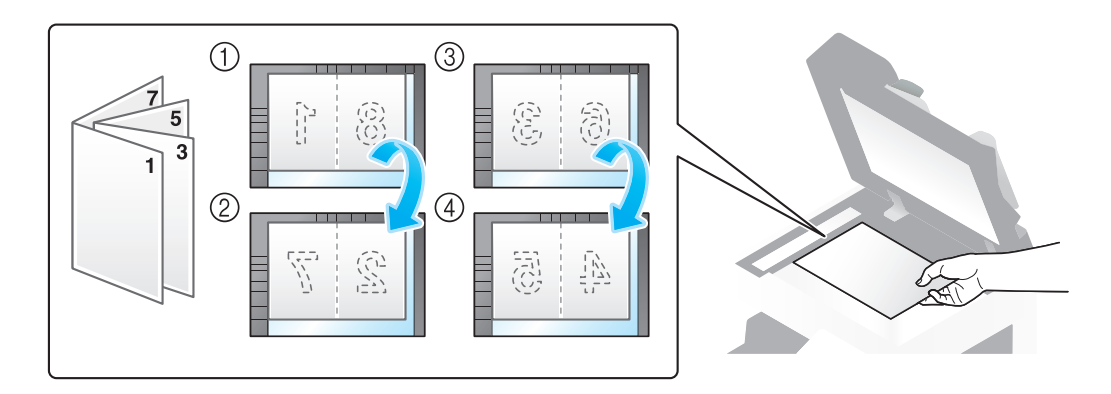

**→ ADF** にセットする場合は、1 ページ目を含む面が1番上になるようにセットします。

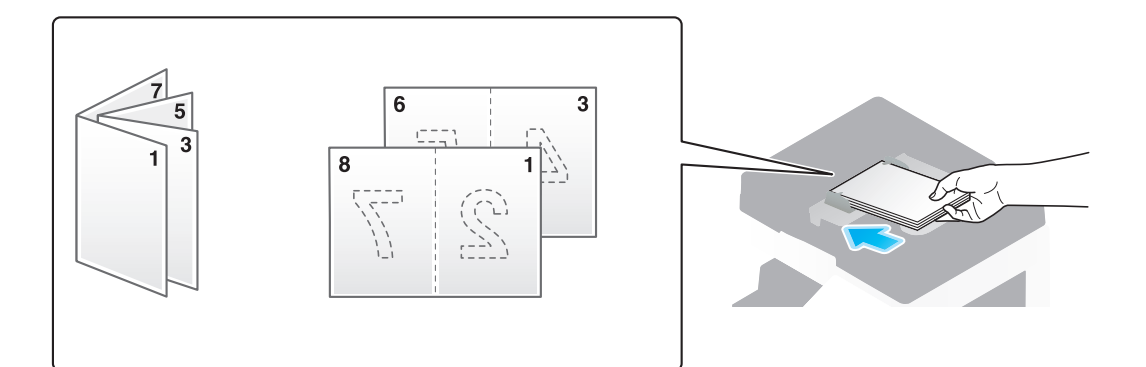

2 [応用設定]-[原稿]-[原稿設定]をタップし、 [カタログ原稿]を選びます。

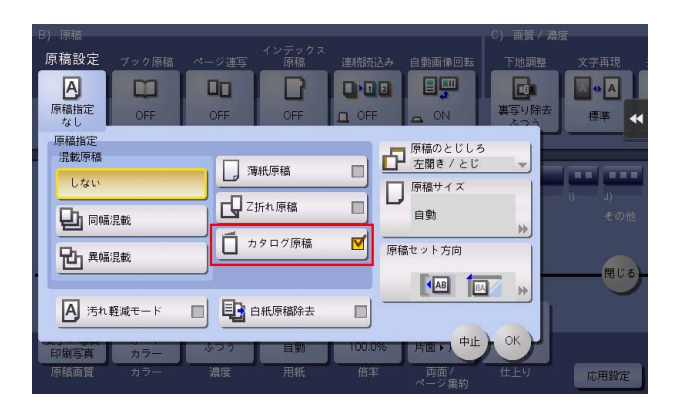

- 3 スタートを押します。
	- → ADF に原稿をセットした場合は、コピーが開始されます。
	- → 原稿ガラスにセットした場合は、手順 4 を行います。
- 4 すべての原稿を読込み終えたら [読込み終了]をタップし、スタートを押します。 コピーが開始されます。

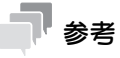

この機能を使うには、オプションの中とじ機付フロアフィニッシャーが必要です。

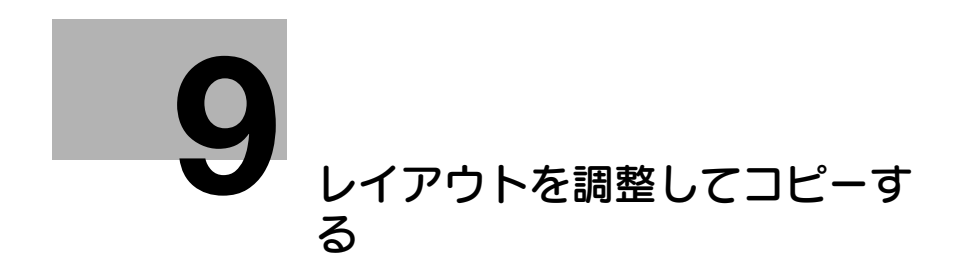

# <span id="page-57-0"></span>9 レイアウトを調整してコピーする

#### 画像を拡大/縮小してコピーする ([倍率])

指定した倍率で画像を拡大または縮小してコピーします。

倍率の指定は、原稿サイズと用紙サイズから自動設定する方法、あらかじめ登録された倍率から指定する 方法、任意の倍率を入力して指定する方法があります。

詳しくは、「ユーザーズガイド「機能 / 設定キーの説明] / [コピー]」をごらんください。

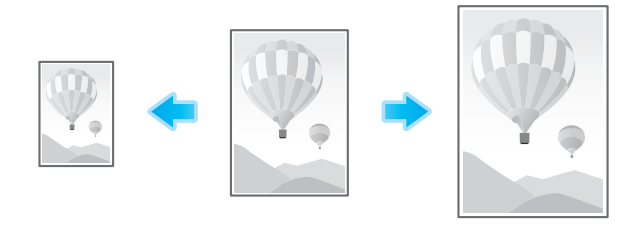

#### ポスターのように大きくコピーする ([拡大連写])

原稿画像を拡大し、複数の用紙に分割してコピーします。コピーした用紙をつなぎ合わせると、ポスター のように大きく仕上がります。

詳しくは、「ユーザーズガイド[機能 / 設定キーの説明] / [コピー]」をごらんください。

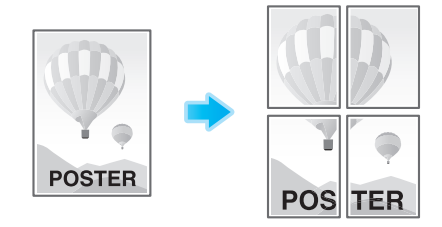

$$
\blacksquare^{\blacktriangledown}
$$

- 原稿は原稿ガラスにセットします。
- 設定できるコピー部数は 1 部だけです。

#### 原稿画像を用紙いっぱいにコピーする (「画像の収め方〕)

原稿の一部を用紙いっぱいに拡大したり、原稿のサイズはそのままで、用紙の中央に配置したりできます。 詳しくは、「ユーザーズガイド[機能 / 設定キーの説明]/[コピー]」をごらんください。

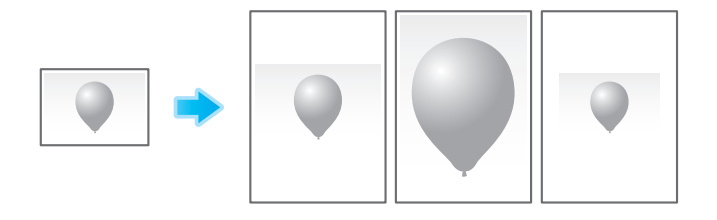

#### 原稿画像の左右を反転する (「鏡像])

鏡に映ったイメージのように、原稿の左右を反転してコピーします。 詳しくは、「ユーザーズガイド[機能 / 設定キーの説明]/[コピー]」をごらんください。

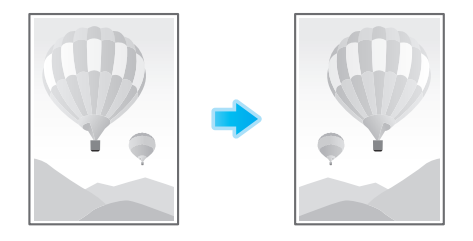

#### 印刷位置を微調整する ([画像シフト])

用紙に対する画像の印刷位置を、上下左右にずらして細かく調整します。両面コピーするときは、裏面の 画像の位置も調整できます。

印刷位置を少しだけ調整したい、印刷位置を表裏で変えたいなど、微調整が必要なときに使います。 詳しくは、「ユーザーズガイド[機能 / 設定キーの説明]/[コピー]」をごらんください。

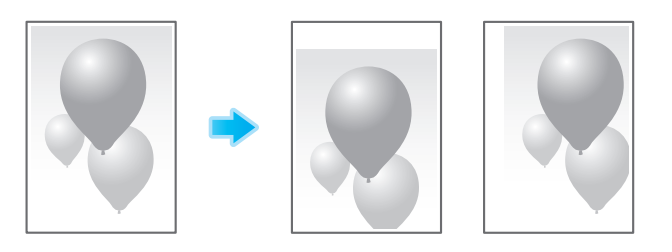

#### 原稿をセットした方向のまま回転させずにコピーする ([自動画像回転])

通常、原稿と用紙の向きが違っていても、自動的に回転補正してコピーしますが、回転補正をせずにその ままコピーできます。原稿の一部分だけをコピーしたいときなどに設定します。

詳しくは、「ユーザーズガイド[機能 / 設定キーの説明]/[コピー]」をごらんください。

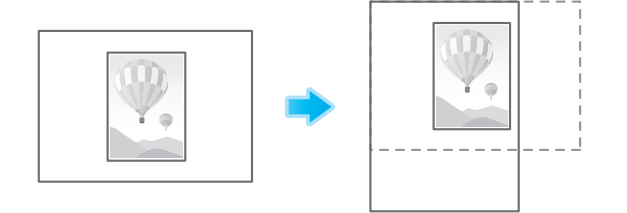

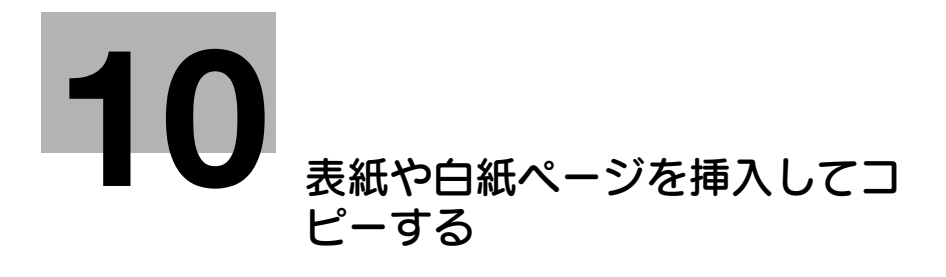

# <span id="page-60-0"></span>10 表紙や白紙ページを挿入してコピーする

## 表紙や裏表紙を挿入する ([カバーシート])

原稿の最初と最後のページに、表紙として本文と異なる用紙を挿入します。表紙用の用紙は、本文用とは 別の用紙 ( 色紙や厚紙など ) を選べ、表紙と本文を別々にコピーすることなく、一度にコピーできます。 詳しくは、「ユーザーズガイド[機能/設定キーの説明]/[コピー]」をごらんください。

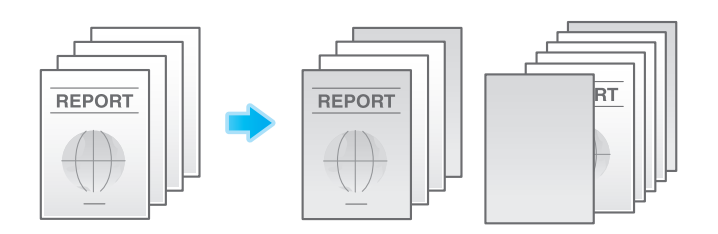

$$
\P_{\texttt{**}}
$$

- 表紙用の用紙と本文用の用紙は同じサイズの用紙を使い、同じ方向にセットしてください。

#### OHP フィルムの間に用紙を挿入する ([OHP 合紙])

複数枚の OHP フィルムにコピーするときに、指定した用紙を OHP フィルムの間に挿入します。コピー後 の熱や、静電気でフィルムどうしが貼付くのを防ぎます。

詳しくは、「ユーザーズガイド[機能 / 設定キーの説明]/[コピー]」をごらんください。

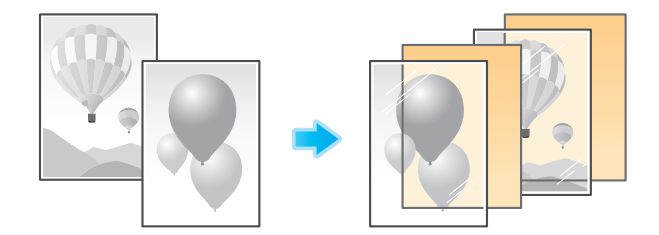

#### しし 参照

OHP フィルムは、手差しトレイにセットします。OHP フィルムのセットのしかたについて詳しくは、 「ユーザーズガイド [はじめに] / [用紙をセットする]」をごらんください。

#### 重要

1 度通紙した OHP フィルムは、品質の低下や紙づまり、故障の原因になりますので使用しないでくださ い。白紙状態で排紙された OHP フィルムでも再使用できません。

## 指定したページに別の用紙を挿入する (「インターシート])

指定したページに他のページとは異なる用紙を挿入します。

挿入する用紙として、色紙や厚紙などを選べます。また、挿入する用紙に対して原稿をコピーするかしな いかを選べます。

詳しくは、「ユーザーズガイド[機能 / 設定キーの説明] / [コピー]」をごらんください。

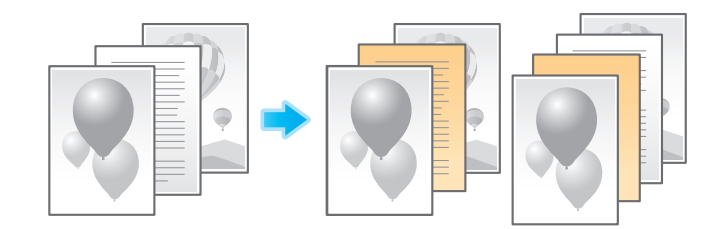

# 参考

- 挿入紙と原稿用の用紙は同じサイズの用紙を使い、同じ方向にセットしてください。

#### 章の先頭ページをおもて面に配置する ([章分け])

原稿を両面コピーするときに、章の先頭ページは、必ず表面になるようにコピーします。

章の先頭ページと本文は、同じ用紙にコピーされます。また、章の先頭ページに、本文とは別の用紙を指 定することもできます。

詳しくは、「ユーザーズガイド[機能/設定キーの説明]/[コピー]」をごらんください。

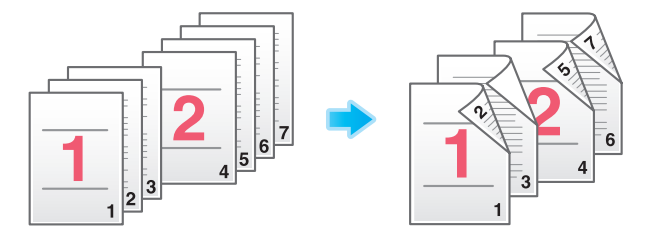

## 指定したページに追加原稿を挿入する (「差込みページ])

ADF で読込んだ原稿の指定したページの後ろに、原稿ガラスで読込んだ原稿を挿入します。 本など ADF では読込めない原稿を、別々にコピーすることなく、1 回の操作で仕上げることができます。

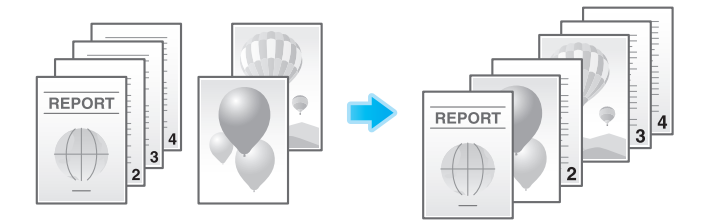

- 1 原稿を ADF にセットします。
- 2 [応用設定] [仕立て] [差込みページ]を [ON] にし、ADF から読込む原稿に対して、原稿を挿 入するページを指定します。

→ 詳しくは、「ユーザーズガイド [機能 /設定キーの説明] / [コピー]」をごらんください。

- 3 スタートを押します。 ADF の原稿が読込まれます。
- 4 挿入する原稿を原稿ガラスにセットし、スタートを押します。
	- → 原稿ガラスの原稿は、ADF で読込んだ原稿と同じ設定で読込まれます。
	- → 複数枚の原稿を挿入する場合は、手順 3 と 4 を繰返し、挿入する原稿を挿入する順番に読込みま す。

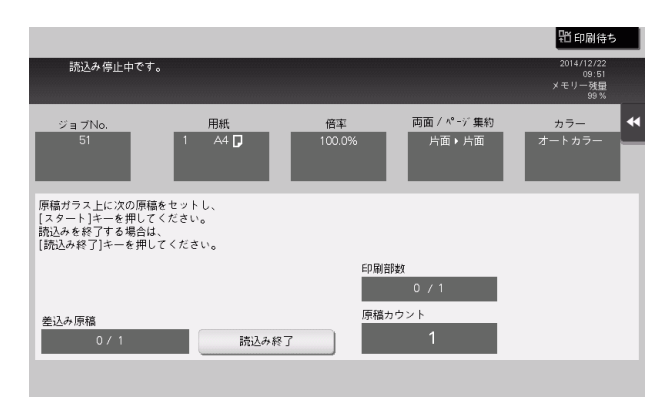

- → 挿入する原稿を、設定よりも多く読込んだ場合は、最終ページのあとに続けて印刷されます。
- 5 挿入する原稿を読込み終えたら「読込み終了」をタップし、スタートを押します。 コピーが開始されます。

# [原稿に文字や画像を追加する](#page-64-0)

# <span id="page-64-0"></span>11 原稿に文字や画像を追加する

#### 日付や時刻を追加する ([日付 / 時刻])

印字する位置や表記のしかたを選び、日付や時刻を追加してコピーします。 全ページに追加したり、先頭ページだけに追加したりすることもできます。 詳しくは、「ユーザーズガイド[機能 / 設定キーの説明] / [コピー]」をごらんください。

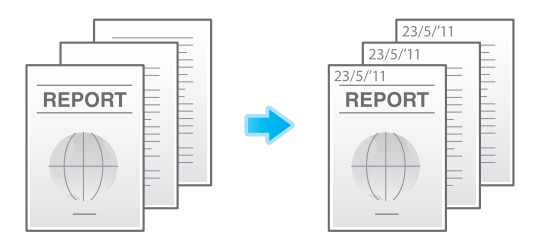

参考

この機能は、Web ブラウザー機能が無効の場合に利用できます。オプションの拡張メモリーを装着し ている場合は、Web ブラウザー機能の有効/無効に関わらず利用できます。一部の機種は、拡張メ モリーを標準で装備しています。詳しくは、「ユーザーズガイド[本機について]/[オプションの各 部の名前とはたらきを確認する]」をごらんください。

#### ページ番号を追加する (「ページ番号])

印字する位置や表記のしかたを選び、ページ番号や章番号を追加してコピーします。

ページ番号や章番号は、全ページに追加されます。

詳しくは、「ユーザーズガイド[機能 / 設定キーの説明]/[コピー]」をごらんください。

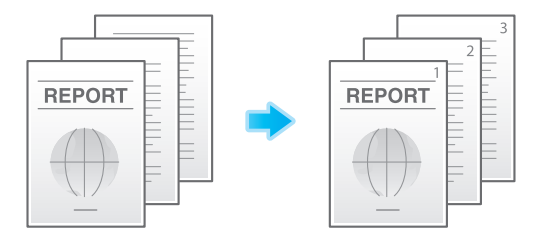

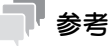

この機能は、Web ブラウザー機能が無効の場合に利用できます。オプションの拡張メモリーを装着し ている場合は、Web ブラウザー機能の有効/無効に関わらず利用できます。一部の機種は、拡張メ モリーを標準で装備しています。詳しくは、「ユーザーズガイド[本機について]/[オプションの各 部の名前とはたらきを確認する]」をごらんください。

# スタンプを追加する (「スタンプ」)

先頭ページまたはすべてのページに、「回覧」や「複製厳禁」などの文字を印字します。印字する文字は、 登録済みの定型のスタンプや、任意で登録したスタンプから選べます。

原稿に手を加えることなく文字を印字できるので、追記したり、手を加えたりできない重要な資料などの 取扱いに便利です。

詳しくは、「ユーザーズガイド[機能 / 設定キーの説明]/[コピー]」をごらんください。

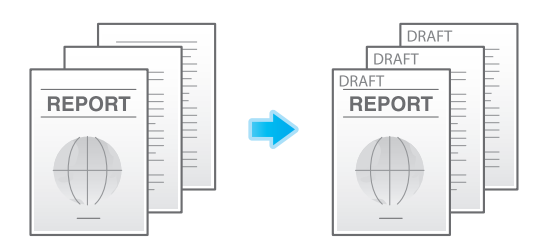

#### 参考

この機能は、Web ブラウザー機能が無効の場合に利用できます。オプションの拡張メモリーを装着し ている場合は、Web ブラウザー機能の有効/無効に関わらず利用できます。一部の機種は、拡張メ モリーを標準で装備しています。詳しくは、「ユーザーズガイド[本機について]/[オプションの各 部の名前とはたらきを確認する]」をごらんください。

#### d参照

Web Connection のデータ管理ユーティリティーを使って、スタンプデータの登録や編集ができます。 詳しくは、「ユーザーズガイド[Web 設定ツール]/[各種情報を登録する]」をごらんください。

#### ウォーターマークを追加する ([ウォーターマーク])

すべてのページの中央に、「コピー」や「社外秘」などの文字を淡い色で印字します。 ウォーターマークを印字することにより、コピーした文書の取扱いを示すことができます。 詳しくは、「ユーザーズガイド[機能 / 設定キーの説明]/[コピー]」をごらんください。

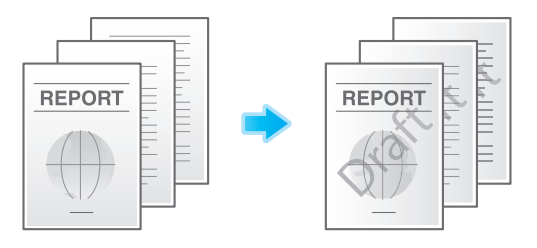

#### 参考

この機能は、Web ブラウザー機能が無効の場合に利用できます。オプションの拡張メモリーを装着し ている場合は、Web ブラウザー機能の有効/無効に関わらず利用できます。一部の機種は、拡張メ モリーを標準で装備しています。詳しくは、「ユーザーズガイド「本機について]/[オプションの各 部の名前とはたらきを確認する]」をごらんください。

## へッダー/フッターに情報を追加する (「へッダー / フッター])

指定したページの上下の余白部分 ( ヘッダー/フッター ) に、日付や時刻をはじめ、任意の文字を追加しま す。ヘッダー/フッターに追加する情報は、あらかじめ本機に登録しておく必要があります。 詳しくは、「ユーザーズガイド「機能 / 設定キーの説明] / [コピー]」をごらんください。

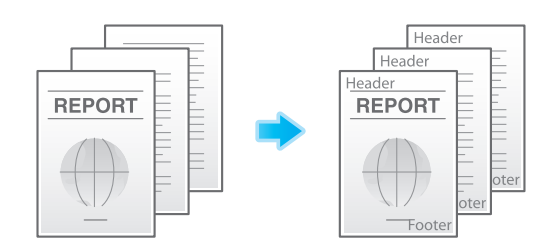

# 参考

この機能は、Web ブラウザー機能が無効の場合に利用できます。オプションの拡張メモリーを装着し ている場合は、Web ブラウザー機能の有効/無効に関わらず利用できます。一部の機種は、拡張メ モリーを標準で装備しています。詳しくは、「ユーザーズガイド[本機について]/[オプションの各 部の名前とはたらきを確認する]」をごらんください。

**4 関連設定 (管理者向け)** 

へッダー/フッターに追加する情報の登録のしかたについて詳しくは、「ユーザーズガイド[機能 / 設 定キーの説明]/[設定メニュー]」をごらんください。

#### 画像を合成する ([オーバーレイ])

1 枚目に読込んだ原稿画像を、2 枚目以降に読込んだ原稿に合成します。1 枚目に読込む原稿は合成用の画 像になります。たとえば、3 枚の原稿をコピーすると「1 枚目 +2 枚目の合成画像」と「1 枚目 +3 枚目の 合成画像」の 2 枚が排紙されます。オーバーレイ機能は、スタンプ機能に用意されていない文字、絵、図 ー…ー…。<br>などを原稿に合成したい場合に使うと便利です。

詳しくは、「ユーザーズガイド[機能 / 設定キーの説明]/[コピー]」をごらんください。

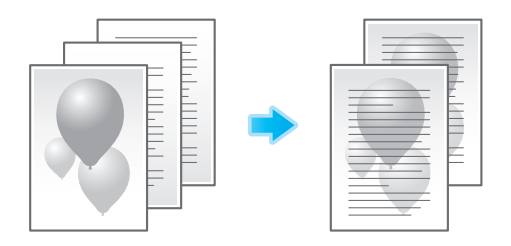

#### 参考

この機能を使うには、オプションの拡張メモリーが必要です。一部の機種は、拡張メモリーを標準で 装備しています。詳しくは、「ユーザーズガイド[本機について]/[オプションの各部の名前とはた らきを確認する]」をごらんください。

#### **11**

# 登録した画像を合成する ([登録オーバーレイ])

原稿画像をオーバーレイ画像として本機のハードディスクに登録します。

また、登録したオーバーレイ画像を呼出して、あとから読込んだ原稿画像に合成します。よく使うオー バーレイ画像を登録しておくと便利です。

詳しくは、「ユーザーズガイド[機能 / 設定キーの説明] / [コピー]」をごらんください。

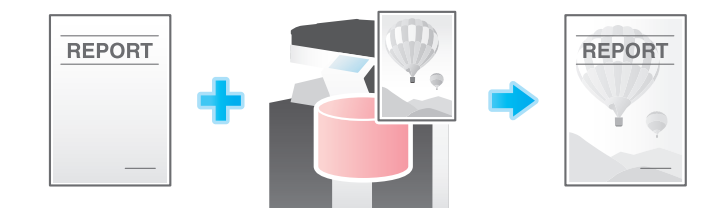

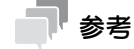

**● この機能を使うには、オプションの拡張メモリーが必要です。一部の機種は、拡張メモリーを標準で** 装備しています。詳しくは、|ユーザーズガイド [本機について] / [オプションの各部の名前とはた <sub>」、……</sub>。<br>らきを確認する]」をごらんください。

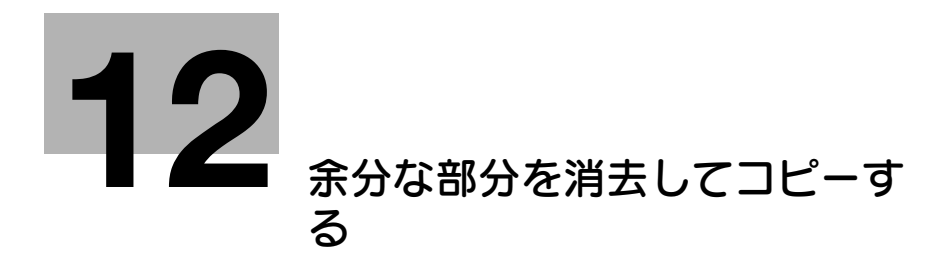

# <span id="page-69-0"></span>12 余分な部分を消去してコピーする

#### 原稿の端部 (ふち) にある文字や影を消去する ([枠消し])

原稿の周囲 4 辺を同じ幅で消去します。辺ごとに消去する幅を設定できます。 ファクスのヘッダーやフッターにある受信記録や、原稿のパンチ穴の影を消したいときなどに便利です。 詳しくは、「ユーザーズガイド[機能 / 設定キーの説明]/[コピー]」をごらんください。

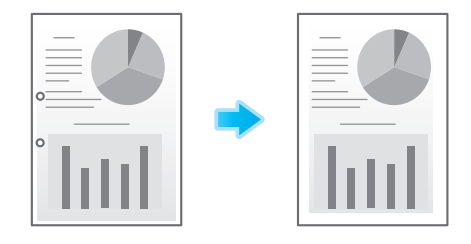

#### 原稿以外の部分の影を消去する ([原稿外消去])

ADF を開いたまま、原稿ガラス上に原稿をセットしてコピーするときに、原稿を自動的に検知し、原稿以 外の部分の影を消去します。

領収書やレシート、厚手の本など、ADF を開いたままコピーしても、原稿のイメージ以外の部分が黒くな らないようにコピーします。

詳しくは、「ユーザーズガイド[機能 / 設定キーの説明] / [コピー]」をごらんください。

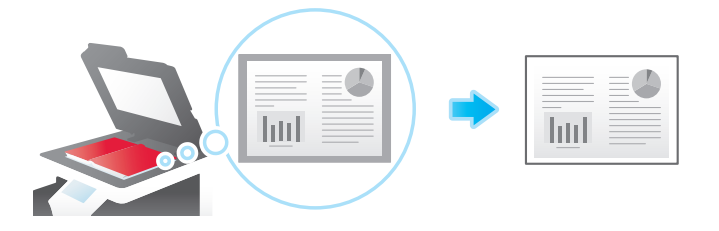

#### 参考

- 原稿ガラス上の読込みエリアは、あらかじめ指定する用紙サイズと同じ大きさです。原稿は、読込み エリア内にセットしてください。
- 自動的に検知できる原稿サイズは 10 mm e 10 mm 以上です。検知できなかった場合は、白紙が排紙 されます。
- 原稿画像が先端や後端で欠損する場合があります。

# [不正コピーを抑止する](#page-71-0)

# <span id="page-71-0"></span>13 不正コピーを抑止する

## 隠し文字を印字する ([コピープロテクト])

すべてのページに、「コピー」や「社外秘」などの文字を、背景パターンの中に目立たない文字として印字 します。この機能を、コピープロテクトと呼びます。

コピープロテクトされた用紙をコピーすると、隠し文字が用紙全体に浮出るため、コピーであることがわ かります。

詳しくは、「ユーザーズガイド[機能 / 設定キーの説明]/[コピー]」をごらんください。

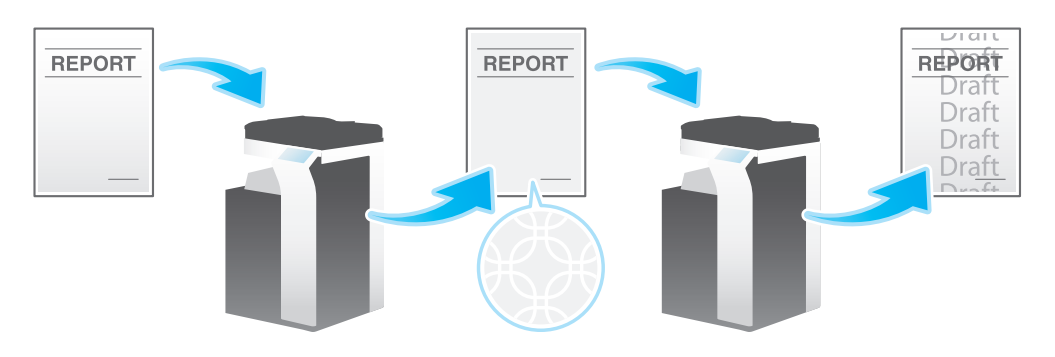

## 参考

この機能は、Web ブラウザー機能が無効の場合に利用できます。オプションの拡張メモリーを装着し ている場合は、Web ブラウザー機能の有効/無効に関わらず利用できます。一部の機種は、拡張メ モリーを標準で装備しています。詳しくは、「ユーザーズガイド[本機について]/[オプションの各 部の名前とはたらきを確認する]」をごらんください。

#### d参照

Web Connection のデータ管理ユーティリティーを使って、コピープロテクトデータの登録や編集がで きます。詳しくは、「ユーザーズガイド[Web 設定ツール]/[各種情報を登録する]」をごらんください。
### ページ全体にスタンプを追加する (「繰り返しスタンプ」)

ページ全体に、「コピー」や「社外秘」などのスタンプを印字します。

「コピー」や「社外秘」などの文字を、目に見える状態でページ全体に印字することで、不正コピーを抑止 できます。

詳しくは、「ユーザーズガイド[機能 / 設定キーの説明]/[コピー]」をごらんください。

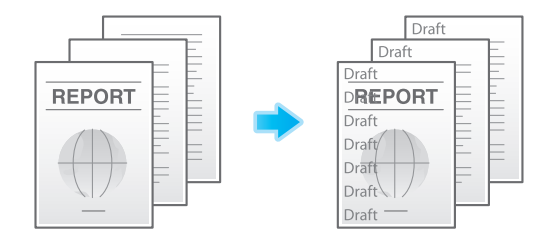

#### 参考

この機能は、Web ブラウザー機能が無効の場合に利用できます。オプションの拡張メモリーを装着し ている場合は、Web ブラウザー機能の有効/無効に関わらず利用できます。一部の機種は、拡張メ モリーを標準で装備しています。詳しくは、「ユーザーズガイド[本機について]/[オプションの各 部の名前とはたらきを確認する]」をごらんください。

#### d参照

Web Connection のデータ管理ユーティリティーを使って、スタンプデータの登録や編集ができます。 詳しくは、「ユーザーズガイド [Web 設定ツール] / [各種情報を登録する]」をごらんください。

#### コピー禁止情報を埋込む ([コピーガード])

コピーガードは、不正コピー防止用に、「社外秘」や日付などの隠し文字を背景の中に目立たないように印 字するコピープロテクト機能に、コピーガード用のパターンを埋込んで印字する機能です。

コピーガード機能に対応した装置で、コピーガードされた用紙をコピーしようとしても、コピーガード用 のパターンが読取られ、コピーを中断しジョブを破棄します。

詳しくは、「ユーザーズガイド[機能 / 設定キーの説明]/[コピー]」をごらんください。

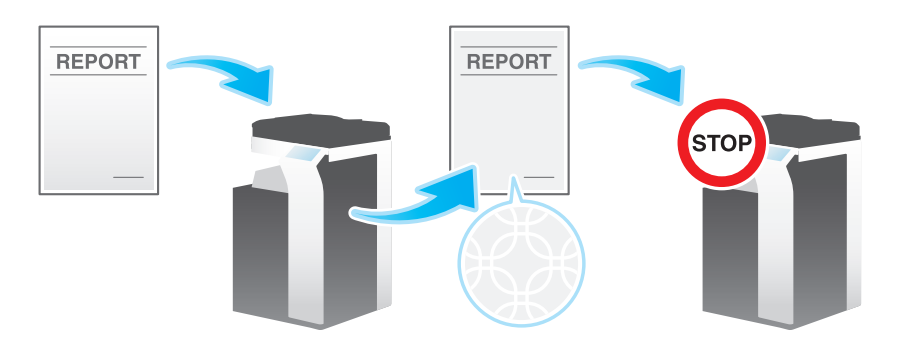

#### 参考

- この機能を使うには、オプションのセキュリティーキットが必要です。また、本機で機能を有効にす る必要があります。機能を有効にする方法について詳しくは、「ユーザーズガイド[機能 / 設定キー の説明] / [設定メニュー]」をごらんください。
- この機能は、Web ブラウザー機能が無効の場合に利用できます。オプションの拡張メモリーを装着し ている場合は、Web ブラウザー機能の有効/無効に関わらず利用できます。一部の機種は、拡張メ モリーを標準で装備しています。詳しくは、「ユーザーズガイド[本機について]/[オプションの各 部の名前とはたらきを確認する]」をごらんください。
- 色紙、封筒、OHP フィルムには、コピーガード機能は対応していません。

**13**

### パスワードを埋込む ([パスワードコピー])

パスワードコピーは、不正コピー防止用に「社外秘」や日付などの隠し文字を背景の中に目立たないよう に印字するコピープロテクト機能に、パスワードコピー用のパスワードを埋込んで印字する機能です。

パスワードコピー機能に対応した装置で、パスワードコピーされた用紙をコピーしようとすると、パス ワードコピー用のパターンが読取られ、パスワードの入力を求められます。正しいパスワードを入力する とコピーが開始されます。

詳しくは、「ユーザーズガイド「機能 / 設定キーの説明] / [コピー]| をごらんください。

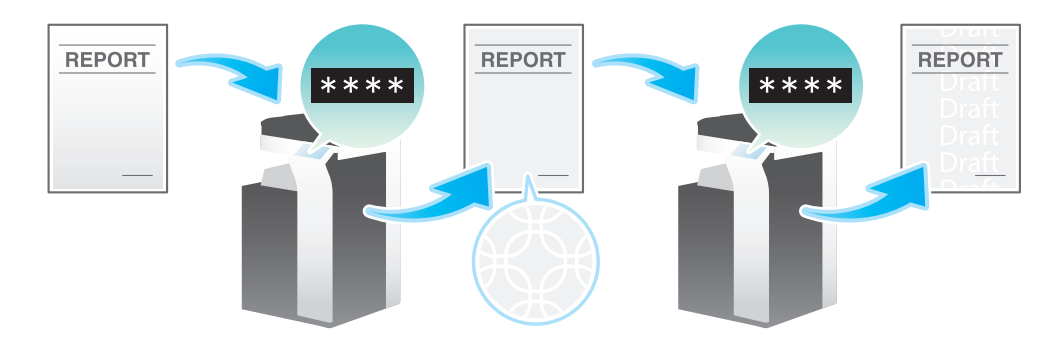

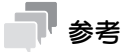

- この機能を使うには、オプションのセキュリティーキットが必要です。また、本機で機能を有効にす る必要があります。機能を有効にする方法について詳しくは、「ユーザーズガイド[機能 / 設定キー の説明] / [設定メニュー]」をごらんください。
- この機能は、Web ブラウザー機能が無効の場合に利用できます。オプションの拡張メモリーを装着し ている場合は、Web ブラウザー機能の有効/無効に関わらず利用できます。一部の機種は、拡張メ モリーを標準で装備しています。詳しくは、「ユーザーズガイド[本機について]/[オプションの各 部の名前とはたらきを確認する]」をごらんください。
- 色紙、封筒、OHP フィルムには、パスワードコピー機能は対応していません。
- パスワードの入力を 3 回間違えると、コピー中のジョブは消去されます。

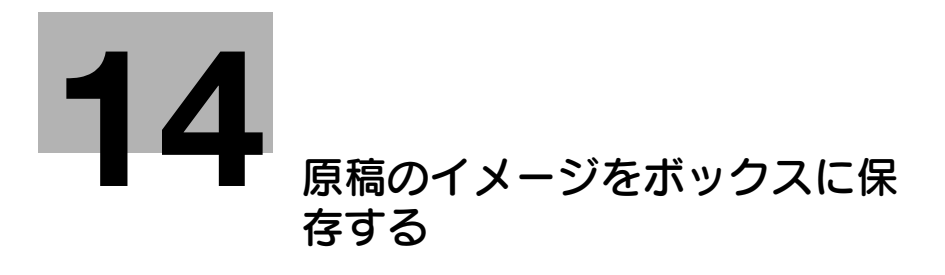

# <span id="page-75-0"></span>14 原稿のイメージをボックスに保存する

原稿のイメージを本機のハードディスク ( ボックス ) に保存できます。保存された原稿は呼出して印刷する ことができるため、同じ原稿をコピーしたいとき、その原本は必要ありません。使用頻度の高い原稿など をボックスに保存しておくと便利です。

保存先のボックスは、共有/個人/グループ/ファイリングナンバーボックスから選べます。

- 共有/個人/グループボックスについて詳しくは、「ユーザーズガイド「ボックス機能]/「ボックス について]」をごらんください。
- ファイリングナンバーボックスについて詳しくは、「ユーザーズガイド[ボックス機能]/[ボックス について]」をごらんください。

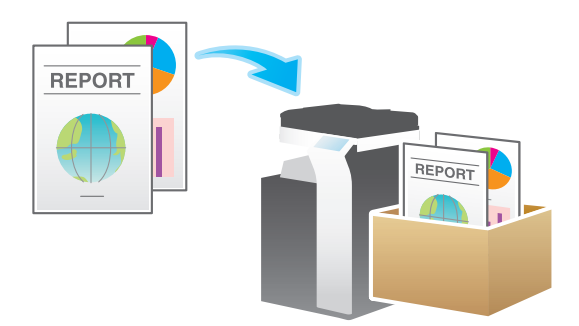

- ✔ ファイリングナンバーボックスに保存する場合は、あらかじめボックスの登録が必要です。登録のし かたについて詳しくは、「ユーザーズガイド[ボックス機能]/[ファイルにファイリング番号を追加 する ( ファイリングナンバー )]」をごらんください。
- 1 原稿をセットします。
- $2$  [コピー]をタップします。
- 3 [応用設定] [その他] [ボックス保存] を [ON] にし、[保存先ボックス] の入力エリアまたは リストアイコンをタップします。
	- → 必要に応じて、[文書名]の入力エリアまたはキーボードアイコンをタップし、ボックスに保存す るときの文書名を変更します。
	- → [同時印刷] を設定すると、ボックスに保存すると同時に印刷できます。

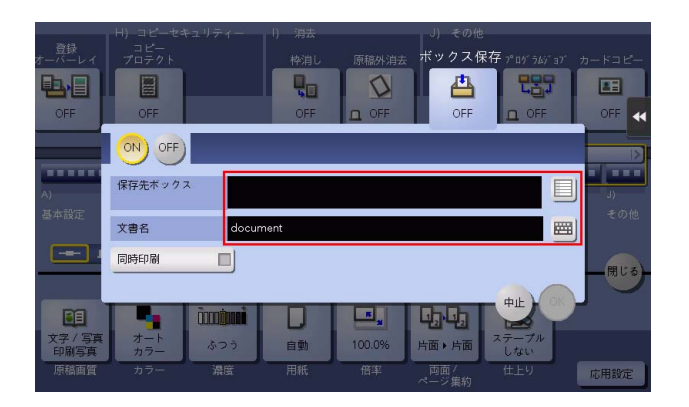

**14**

- 4 保存先ボックスを指定し、[OK]をタップします。
	- → 共有/個人/グループボックスに保存する場合は、[共有] / [個人] / [グループ] をタップ し、保存先のボックスを選びます。[新規登録]をタップすると、ボックス番号を入力して、保存 先のボックスを新しく登録できます。
	- → ファイリングナンバーボックスに保存する場合は、[システム]をタップし、保存先のボックスを 選びます。

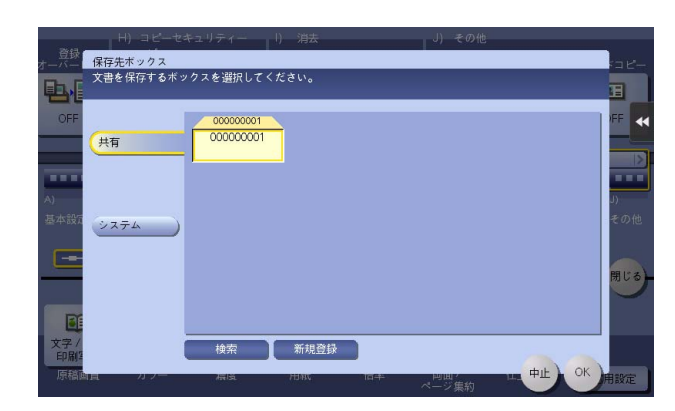

- 5 [OK]をタップします。
- 6 スタートを押します。

原稿が読込まれ、指定したボックスに保存されます。[同時印刷]を設定した場合は、保存すると同 時に印刷されます。

**14**

# お問い合わせ窓口

■ 製品の仕様・取扱方法やアフターサービスに関するご相談

## インフォメーションセンター 0120-610-917

※電話番号をお確かめのうえ、お間違えにならないようお願いいたします。 ●受付時間 月~土曜日(日·祝日はお休みさせていただきます。) 平日 9:00~18:00 土曜日 9:00~17:00

### ■ 消耗品のご注文·お問い合わせ

消耗品受付窓口 0120-176-109

※電話番号をお確かめのうえ、お間違えにならないようお願いいたします。 ●受付時間 月~土曜日 (日・祝日はお休みさせていただきます。) 平日 9:00~18:00 土曜日 9:00~17:00

ホームページ http://www.muratec.jp/ce/

●この取扱説明書の内容に関しては、将来予告なしに変更することがあります。

© 2018 MURATA MACHINERY, LTD.

Part Number: A7PY-9648CO-00